# **BIOSセットアップについて**

本章では、BIOS セットアッププログラムの使いかたと機能について説明します。 BIOS セットアッププログラムを使って、パソコン本体のシステム構成の設定や、 パスワードの登録/削除などができます。

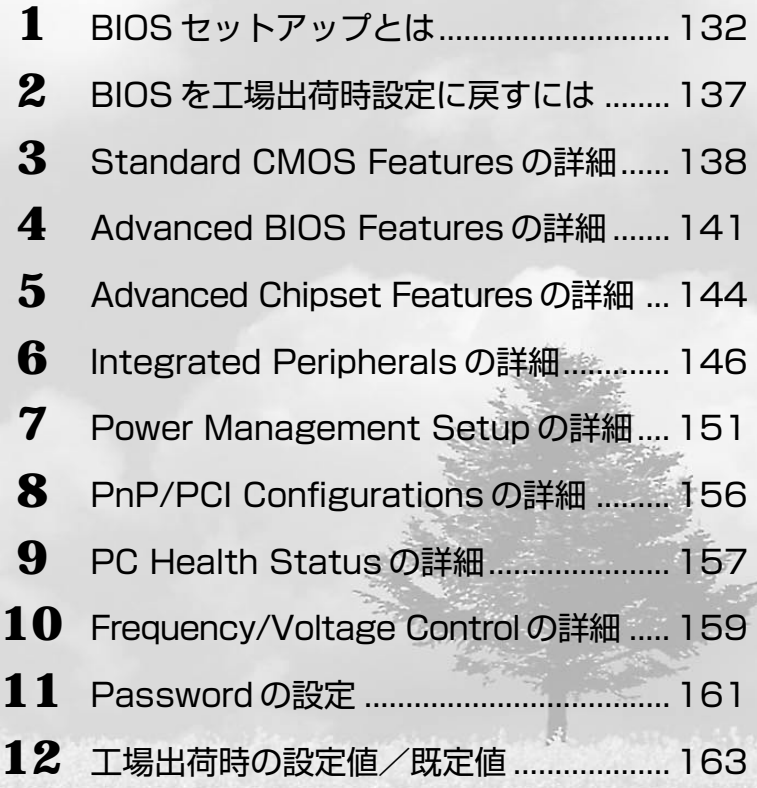

# **BIOS セットアップとは**

BIOS セットアップとは、パスワードやハードディスク、周辺機器の使いかたなどを本 体に設定するプログラムのことです。

BIOS セットアップで設定された情報は、CMOS-RAM と呼ばれる特殊なメモリに保存 され、電源を切っても設定した内容が消失しないように内蔵バッテリで保持されます。 メモリの増設やハードディスクドライブの増設等の変更をしない限り、1 度 BIOS セッ トアップを行えば以降は必要ありません。ただし、内蔵バッテリが消耗すると BIOS セットアップは既定値に戻りますので、設定した内容はメモをとるなどして忘れないよ うにしてください。

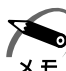

・BIOS セットアップ画面は英語表示のみです。日本語での、項目/説明の表示はありません。

#### aaaaaaaaaaaaaaaaaaaaaaaaaaaaaaaaaaaaaaaaaaaaaaaaaaaaaaaaa  **BIOS セットアップの起動方法**

#### **1** 電源を入れた直後(起動時)に Delete キーを押す

起動時に、次の「TOSHIBA」画面が表示されます。目安として、この画面表示中に Delete キーを押します。

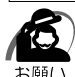

・ Delete キーの入力が受け付けられるのは、パソコンの電源を入れてから数秒間です。この 時間内に Delete キーを押さないと、システムが起動します。

BIOS セットアップが起動できなかった場合は、通常の終了操作を行なってパソコン本体の 電源を切り、上記の手順 1 をやり直してください。

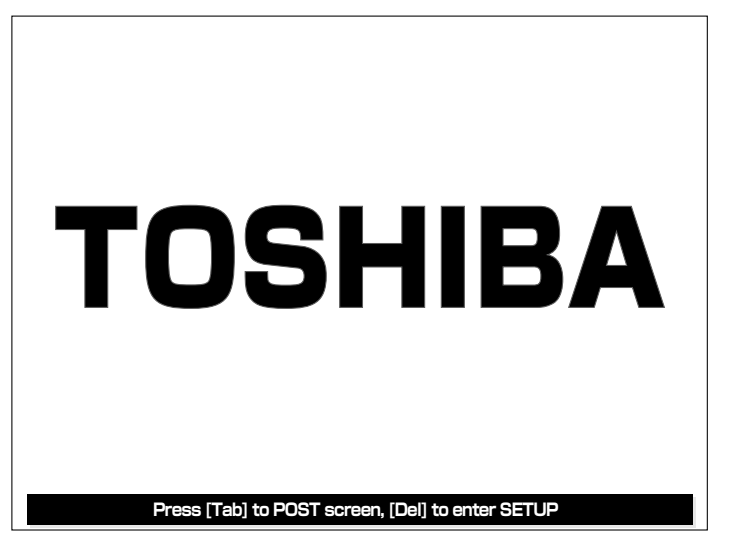

#### aaaaaaaaaaaaaaaaaaaaaaaaaaaaaaaaaaaaaaaaaaaaaaaaaaaaaaaaa  **BIOS セットアップの操作方法**

## **BIOS セットアップ画面について**

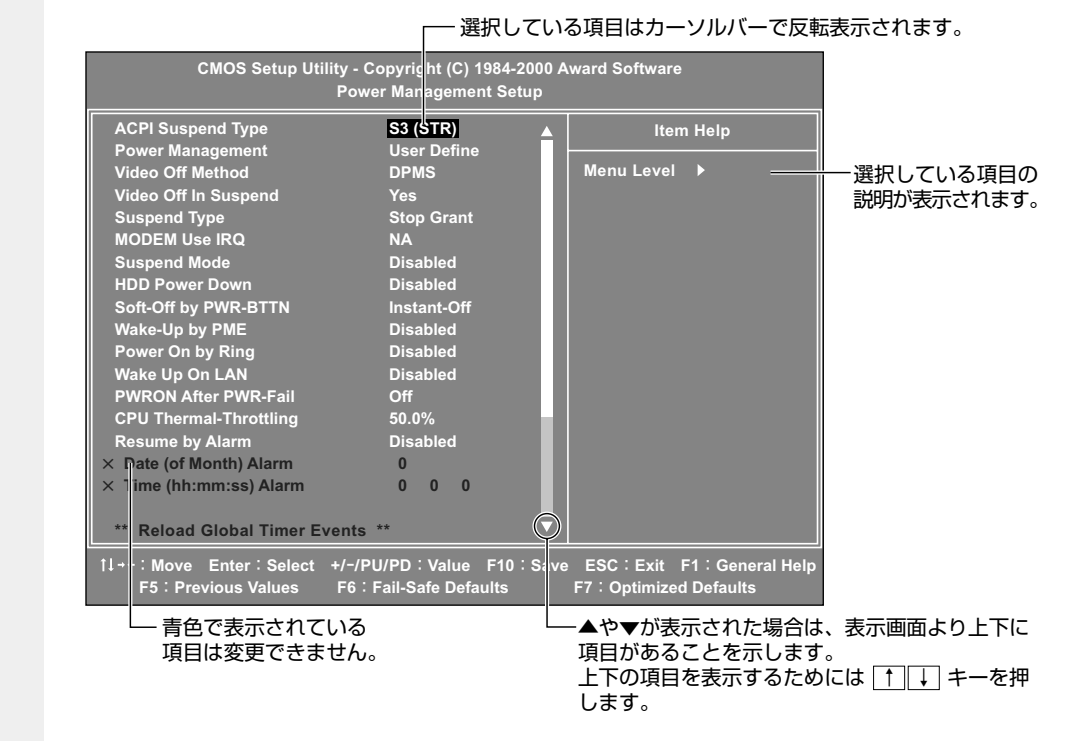

## **使用するキーについて**

BIOS セットアップでは、マウスが使用できないため、キーボード上のキーで、メ ニューや項目の移動、値の入力などを行います。 ここでは、BIOS セットアップで主に使用するキーについて説明します。

 $\bullet$   $\uparrow$   $\uparrow$ 

1 つ前の項目に移動します。

 $\bullet$   $\Box$   $\leftarrow$ 

1 つ先の項目に移動します。

 $\bullet$   $\leftarrow$   $\leftarrow$   $\leftarrow$ 

左のメニューに移動します。

 $\bullet$   $\rightarrow$   $\div$   $\leftarrow$ 

右のメニューに移動します。

 $\bullet$  Enter  $\ast -$ 

メニューで選択したサブメニューを表示します。

 $\bigcirc$  PageUp  $\leftarrow$   $\uparrow$   $\uparrow$ 

項目の選択値を 1 つ前の値に変更します。

 $\bigcirc$   $\overline{\text{PageDown}}$ ,  $\overline{++-}$ 

項目の選択値を 1 つ後の値に変更します。

#### $\bullet$  F10  $\ast -$

メインメニューで現在の設定を保存し(CMOS-RAM に書き込み)、BIOS セット アップを終了して、システムを起動します。

 F10 キーを押すと「SAVE to CMOS and EXIT(Y/N)?Y」というメッセージ が表示されます。設定を保存して終了する場合は Y キーを、保存しないでセット アップを続ける場合は N キーを押します。

#### $\bullet$  Esc  $\ast -$

メインメニューでは、設定を保存せずに終了する画面が表示されます。サブメ ニューでは、メインメニューに戻ります。

 Esc キーを押すと「Quit Without Saving(Y/N)?N」というメッセージが表示 されます。設定を保存せずに終了する場合は Y キーを押してから Enter キーを、 セットアップを続ける場合は Esc キーを押します。

#### $\bullet$  FI  $\pm -$

サブメニュー画面で BIOS セットアップの説明と操作方法([General Help])を 表示します。

[General Help] を閉じるには、 Esc キーを押します。

#### $\bullet$  F5  $\pm$   $-$

最後に保存された設定値に戻します。設定を元に戻す場合は Y キーを押してから Enter キーを、戻さないでセットアップを続ける場合は Esc キーを押します。

#### $\bullet$  F6  $\ast -$

表示しているメニューの BIOS セットアップのトラブル対応用の既定値を呼び出し ます。システムが正常に動かなくなってしまった場合のみ使用します。

#### $\bullet$  F7  $\pm -$

表示しているメニューの BIOS セットアップの内容を既定値にします。既定値を呼 び出す場合は Y キーを押してから Enter キーを、呼び出さないでセットアップを 続ける場合は Esc キーを押します。

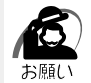

・工場出荷時の設定は、既定値と異なります。工場出荷時の状態に戻す場合は、1度 FT キー で既定値に戻し、工場出荷時の設定値に変更してから保存してください。 ■ 詳細について ☆ 「本章 12 工場出荷時の設定値/既定値」

#### aaaaaaaaaaaaaaaaaaaaaaaaaaaaaaaaaaaaaaaaaaaaaaaaaaaaaaaaa  **BIOS セットアップの内容**

メインメニューは次のような画面です。

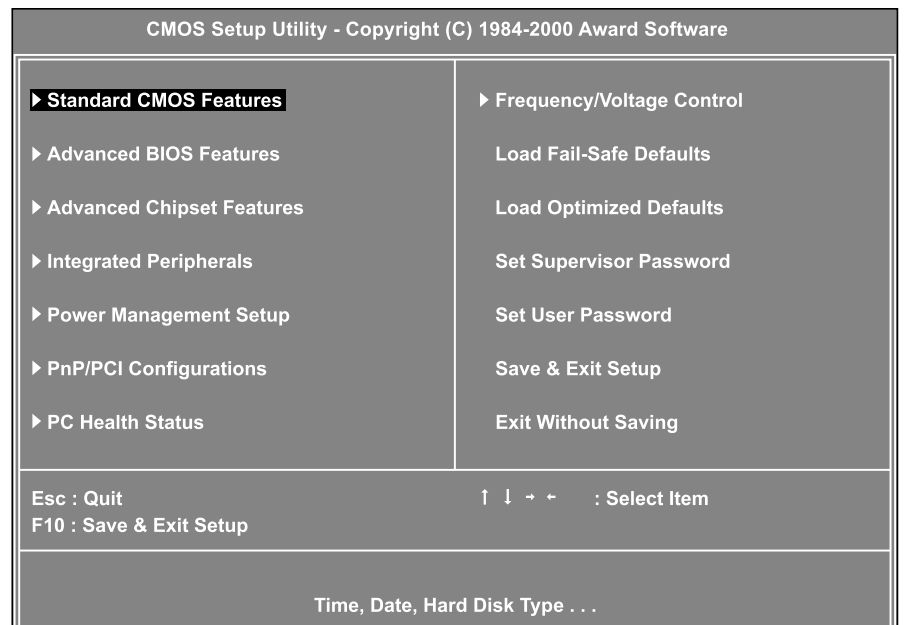

BIOS セットアップには次のサブメニューがあります。

- Standard CMOS Features 日付や時間などを設定します。
- Advanced BIOS Features 起動するドライブや、ディスプレイの表示などを設定します。
- Advanced Chipset Features チップセットの設定をします。
- Integrated Peripherals 周辺機器の設定をします。
- Power Management Setup 省電力などの設定をします。
- PnP/PCI Configurations プラグアンドプレイの設定をします。
- PC Health Status 本装置の動作状態を表示します。
- Frequency/Voltage Control CPU やメモリクロックを設定します。

● Load Fail-Safe Defaults 設定を BIOS の既定値(トラブル対応用)に戻します。 システムが正常に動かなくなってしまった場合のみ使用します。

#### ● Load Optimized Defaults

BIOS セットアップの内容を既定値に戻します。

ි

・工場出荷時の設定は、既定値と異なります。工場出荷時の状態に戻す場合は、[Load Optimized Defaults]メニューで既定値に戻し、工場出荷時の設定値に変更してから保存 してください。

■ 詳細について ☆ 「本章 12 工場出荷時の設定値/既定値」

● Set Supervisor Password

スーパーバイザパスワードの設定・変更をします。

● Set User Password

ユーザパスワードの設定・変更をします。

● Save & Exit Setup 設定した内容を CMOS に保存し、セットアップを終了します。 ● Exit Without Saving

CMOS の内容を変更せずにセットアップを終了します。

なお、BIOS セットアップの内容は出荷時期により多少異なる場合があります。

# **BIOSを工場出荷時設定に戻すには**

- **1** BIOS セットアップを起動する ☞ BIOS セットアップの起動方法 ➪「本章 1-1 BIOS セットアップの起動方法」
- **2** メインメニューより「Load Optimized Defaults」を選択し、 Enter キー を押す

「Load Optimized Defaults(Y/N)? N」というメッセージが表示されます。

- **3** Y キーを押す 設定値に戻さずセットアップを続ける場合は、N キーを押します。
- **4** Enter キーを押す
- **5** 各項目を工場出荷時の設定にする ☞ 工場出荷時の設定値 ➪「本章 12 工場出荷時の設定値/既定値」 **6** F10 キーを押す 「SAVE to CMOS and EXIT(Y/N)? Y」のメッセージが表示されます。
- **7** [Y]が選択されていることを確認し、 Enter キーを押す 変更した設定を保存して終了します。

# **Standard CMOS Features の詳細**

日時の設定、フロッピーディスクドライブ、ハードディスクドライブの設定などを行い ます。

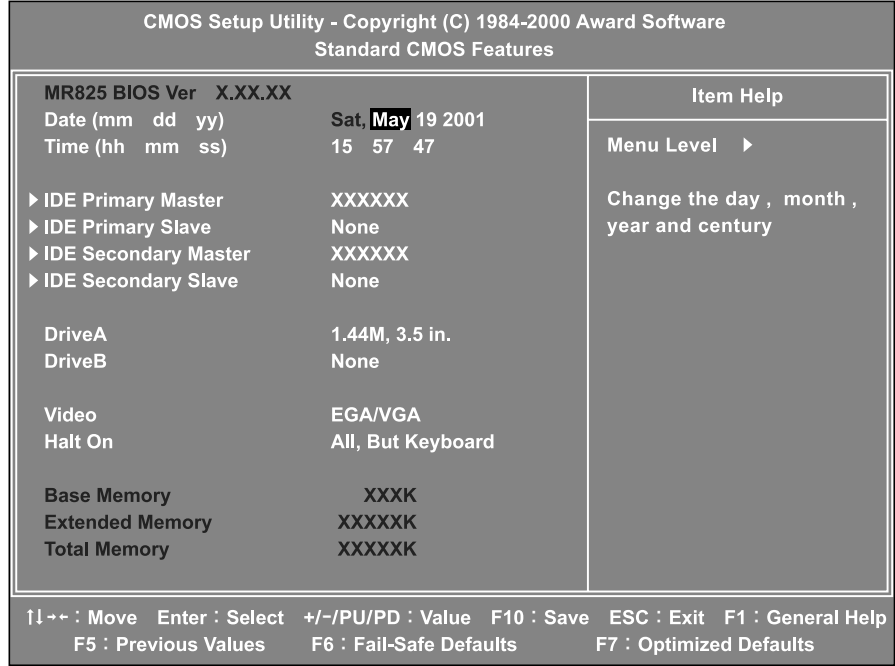

(表示例)

## Date (mm/dd/yy)

年(西暦)月日を設定します。

[月/日/年]の項目移動には、← → キーまたは Tab キーを使います。

#### Time(hh/mm/ss)

時刻(24 時間単位)を設定します。

[時:分:秒]の項目移動には、 ← → キーまたは Tab キーを使います。

#### IDE Primary Master | IDE Primary Slave

#### **IDE Secondary Master | IDE Secondary Slave**

IDE インタフェース上のドライブを設定します。

- ·IDE Primary Master...... メインボード上の第 1 (Primary) IDE インタフェースの マスタ(Master)
- ·IDE Primary Slave......... メインボード上の第 1 (Primary) IDE インタフェースの スレーブ(Slave)
- ·IDE Secondary Master .. メインボード上の第2 (Secondary) IDE インタフェース のマスタ(Master)
- ·IDE Secondary Slave... メインボード上の第2 (Secondary) IDE インタフェース のスレーブ(Slave)

本装置は、標準状態でハードディスクドライブが[IDE Primary Master]に、 CD-ROM ドライブまたは CD-R/RW ドライブが[IDE Secondary Master] に設定されています。

Enter キーを押すと、次の項目が表示されます。

#### ▼ IDE Primary Master, IDE Primary Slave, IDE Secondary Master, IDE Secondary Slave

IDE 装置のタイプを設定します。

- ・None..................................使用しない
- ・Auto ..................................自動設定
- ・Manual..............................HDD のパラメータを設定することができます。

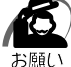

・[Auto]以外の設定に変更するとドライブを認識できなくなることがあります。通常は変更 しないでください。

#### ▼ Access Mode

アクセスモードを設定します。

- ・CHS
- ・LBA
- ・Large
- ・Auto

## Drive A Drive B

フロッピーディスクドライブ A、B のタイプを設定します。 本装置は標準で、ドライブ A に [1.44/1.25MB 3.5in] タイプのフロッピー ディスクドライブを搭載しています。

- ・None..................................なし
- ・360K ,5.25in ................5 型 360KB フロッピーディスク
- ・1.2M ,5.25in ................5 型 1.2MB フロッピーディスク
- ・720K ,3.5in...................3.5 型 720KB フロッピーディスク
- ・1.44M,3.5in...................3.5 型 1.44MB フロッピーディスク
- ・2.88M,3.5in...................3.5 型 2.88MB フロッピーディスク

#### Video

ディスプレイモニタの種類とディスプレイアダプタを指定します。

- ・EGA/VGA
- $\cdot$  CGA 40
- ・CGA 80
- ・MONO

#### Halt On

起動時にエラー検出する周辺機器などを設定します。

- ・All Errors ..........................すべてのエラーを検出する
- ・No Errors .........................一切エラー検出しない
- ・All,But Keyboard ...........キーボードエラー以外のすべてのエラーを検出する
- ・All,But Diskette.............フロッピーディスクドライブエラー以外のすべてのエ ラーを検出する
- ・All,But Disk/Key ...........キーボードエラー、フロッピーディスクドライブエラー以 外すべてのエラーを検出する

## Base Memory

システムメモリ量を表示します。(表示のみ)

#### Extended Memory

拡張メモリ量を表示します。(表示のみ)

#### Total Memory

システムの総メモリ量を表示します。(表示のみ)

# **Advanced BIOS Featuresの詳細**

起動するドライブの順番や周辺装置についての設定を行います。

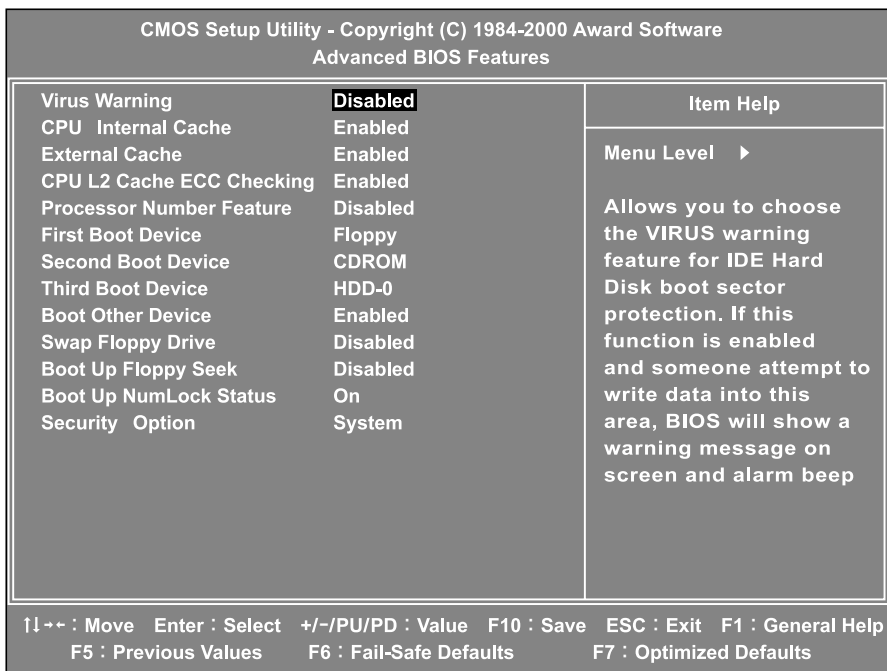

(表示例)

BIOSセットアップについて

*5* 章

## Virus Warning

ハードディスクのブートセクタを書き換えるプログラムやウィルスを発見した場 合に警告メッセージを表示するかどうかを設定します。

- ・Enabled ............................メッセージを表示する
- ・Disabled...........................メッセージを表示しない

### CPU Internal Cache

CPU の 1 次キャッシュを有効にするかどうかを設定します。

- ・Disabled...........................無効にする
- ・Enabled ............................有効にする

#### External Cache

2 次キャッシュを有効にするかどうかの設定をします。

- ・Disabled...........................無効にする
- ・Enabled ............................有効にする

### CPU L2 Cache ECC Checking

2 次キャッシュのエラーチェックを行うかどうかの設定をします。

- ・Enabled ............................ECC を使用する
- ・Disabled...........................ECC を使用しない

#### Processor Number Feature

プロセッサシリアルナンバーを有効にするかどうかを設定をします。

- ・Enabled ............................有効にする
- ・Disabled...........................無効にする

#### First Boot Device Second Boot Device Third Boot Device

起動するドライブの順番を指定できます。CD-R/RW ドライブから起動する場合 は、[CDROM]に設定します。

- ・Floppy
- ・LS120
- ・HDD-0
- ・SCSI
- ・CDROM
- ・HDD-1
- $\cdot$  HDD-2
- ・HDD-3
- ・ZIP100
- ・USB-FDD
- ・USB-ZIP
- ・LAN
- ・Disabled

#### Boot Other Device

その他のドライブから起動するかどうかを設定します。

- ・Disabled...........................起動しない
- ・Enabled ............................起動する

#### Swap Floppy Drive

フロッピーディスクドライブが 2 つある場合、B ドライブからの起動ができるか どうかを設定します。

- ・Disabled...........................起動不可
- ・Enabled ............................起動可能

#### Boot Up Floppy Seek

起動時にフロッピーディスクドライブの有無をチェックするかどうかの設定をし ます。

- ・Disabled...........................チェックしない
- ・Enabled ............................チェックする

#### Boot Up NumLock Status

パソコン本体が起動する際にキーボードのテンキーが使用できる状態(NumLock 状態)にするかどうかを設定します。

- ・Off ......................................NumLock 状態にしない
- ・On ......................................NumLock 状態にする

### Security Option

起動時にパスワードの入力画面を表示するかどうかの設定をします。

[Set Supervisor Password]または[Set User Password]でパスワード が設定されている場合のみ有効です。

- ・Setup ................................BIOS セットアップを起動するたびにパスワード入力画面 を表示する
- ・System.............................パソコンを起動するたびにパスワード入力画面を表示する

## **Advanced Chipset Features の詳細**

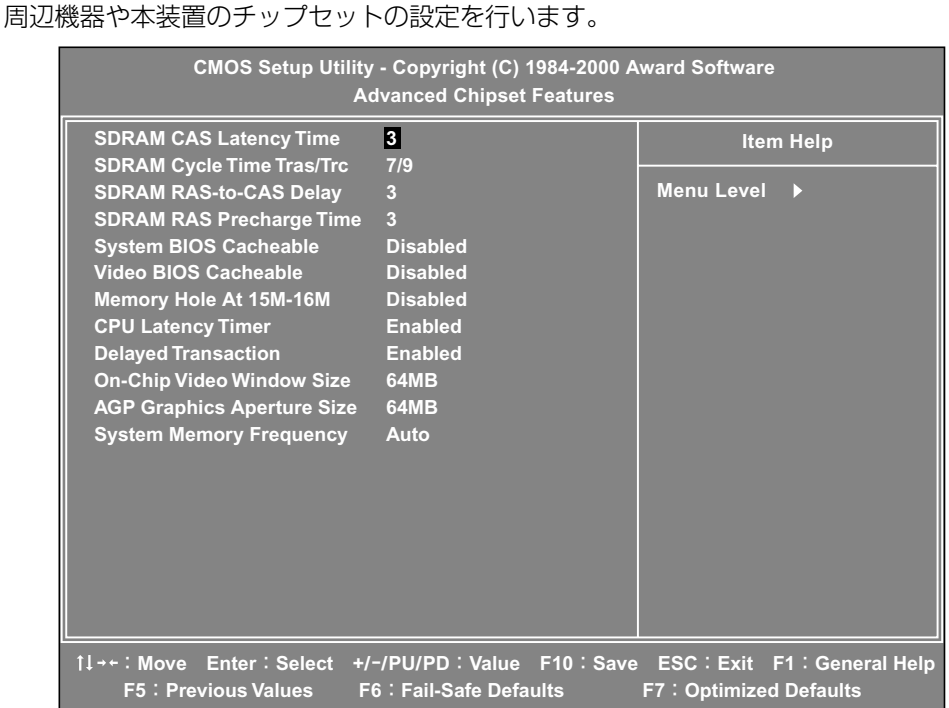

(表示例)

## SDRAM CAS Latency Time

メインメモリの CAS Latency を設定します。設定単位はクロックです。

・2

・3

### SDRAM Cycle Time Tras/Trc

メインメモリのサイクルタイム(Tras、Trc)を設定します。設定単位はクロッ クです。

・5/7

・7/9

### SDRAM RAS-to-CAS Delay

RAS 信号から CAS 信号を出力するときの遅延時間を設定します。設定単位はク ロックです。

・3

・2

### SDRAM RAS Precharge Time

メインメモリのプリチャージ時間を設定します。設定単位はクロックです。

- ・3
- ・2

## System BIOS Cacheable

システムBIOSの内容を、2次キャッシュへ読み込むことを許可または禁止します。

- ・Disabled...........................禁止
- ・Enabled ............................許可

### Video BIOS Cacheable

VIDEO BIOS の内容を、2 次キャッシュへ読み込むことを許可または禁止します。

- ・Disabled...........................禁止
- ・Enabled ............................許可

#### Memory Hole At 15M-16M

15M ~ 16M のメモリ空間をオプションカード用に割り当てるかどうかを設定 します。

- ・Disabled...........................割り当てない
- ・Enabled ............................割り当てる

## CPU Latency Timer

CPU Latency Timer を使用するかどうかを設定します。

- ・Disabled...........................使用する
- ・Enabled ............................使用しない

#### Delayed Transaction

ディレイドトランザクションの設定を行うかどうかを設定します。

- ・Disabled...........................行わない
- ・Enabled ............................行う

#### On-Chip Video Window Size

ディスプレイメモリの容量を指定します。この設定は、メインボード上のビデオ チップ用です。

- ・64MB
- ・32MB
- ・Disabled

#### AGP Graphics Aperture Size

AGP のアパーチャサイズを指定します。

- ・64MB
- ・32MB

#### System Memory Frequency

メインメモリで使用する DIMM の周波数を指定します。

- ・100MHz
- ・133MHz
- ・Auto

**Integrated Peripheralsの詳細**

パソコンが起動する際の設定を行います。

画面上部

画面下部

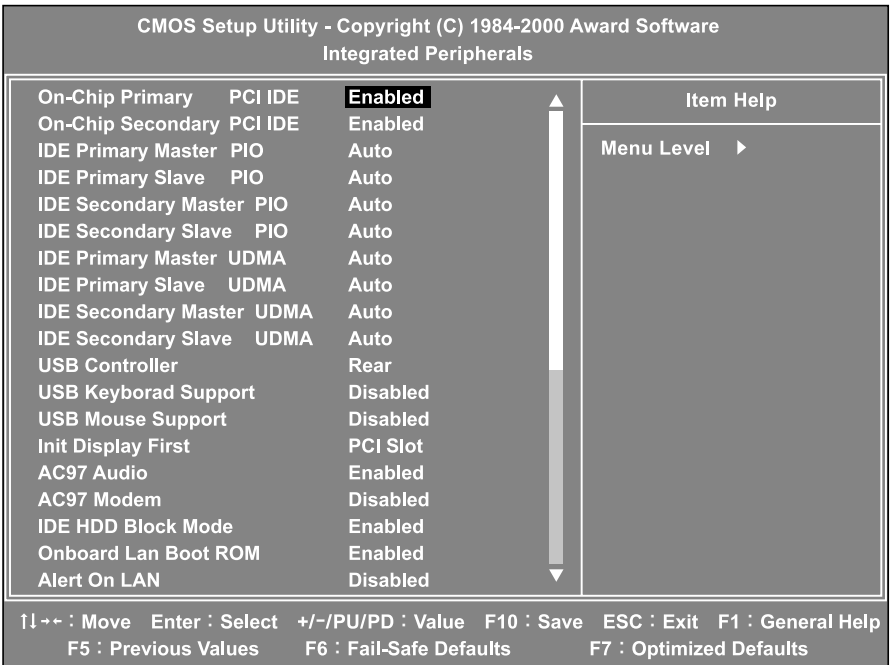

(表示例)

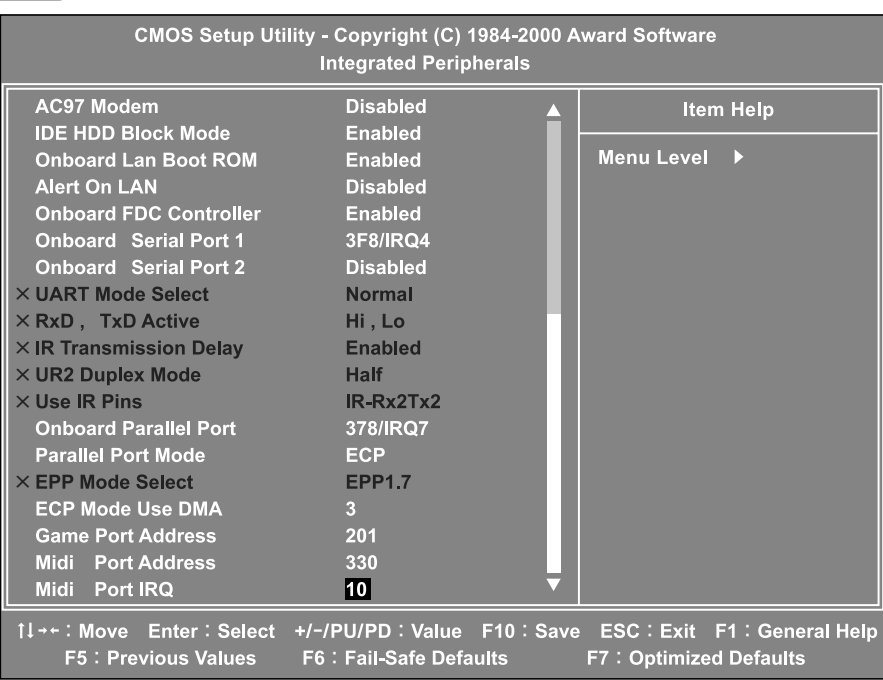

## On-Chip Primary PCI IDE | On-Chip Secondary PCI IDE

それぞれの PCI ローカルバスの IDE コントローラを有効にするかどうかを設定し ます。

- ・Disabled...........................無効にする
- ・Enabled ............................有効にする

#### ▼ IDE Primary Master PIO, IDE Primary Slave PIO

[On-Chip Primary PCI IDE] が [Enabled] に設定されている場合、PIOの モードを設定できます。

- ・Auto ..................................自動的に割り当てる
- $\cdot$  Mode  $\cap \sim$  Mode 4

#### ▼ IDE Secondary Master PIO, IDE Secondary Slave PIO

[On-Chip Secondary PCI IDE] が [Enabled] に設定されている場合、PIO のモードを設定できます。

- ・Auto ..................................自動的に割り当てる
- $\cdot$  Mode 0  $\sim$  Mode 4

#### ▼ IDE Primary Master UDMA, IDE Primary Slave UDMA

[On-Chip Primary PCI IDE]が「Enabled]に設定されている場合、UDMA を有効にするかどうかを設定します。

- ・Disabled...........................無効にする
- ・Auto ..................................有効にし、自動的に割り当てる

#### ▼ IDE Secondary Master UDMA, IDE Secondary Slave UDMA

「On-Chip Secondary PCI IDET が「Enabled」に設定されている場合、 UDMA を有効にするかどうかを設定します。

- ・Disabled...........................無効にする
- ・Auto ..................................有効にし、自動的に割り当てる

#### USB Controller

有効な USB コネクタを指定します。

- ・Rear
- ・Front
- ・All
- ・Disable

#### USB Keyboard Support USB Mouse Support

USB キーボードおよび USB マウスを有効にするかどうかを設定します。

- ・Disabled...........................無効にする
- ・Enabled ............................有効にする

## Init Display First

起動画面を表示するグラフィックカードを選択します。

- ・PCI Slot
- ・Onboard/AGP

## AC97 Audio

- メインボードのオーディオコントローラを使用するかどうかの設定をします。
- ・Enabled ............................使用する
- ・Disabled...........................使用しない

#### AC97 Modem

メインボードのモデムコントローラを使用するかどうかの設定をします。

- ・Enabled ............................使用する
- ・Disabled...........................使用しない

#### IDE HDD Block Mode

IDE インターフェース上のドライブがブロックモードをサポートするかどうかを 設定します。

- ・Disabled...........................サポートしない
- ・Enabled ............................サポートする

## Onboard Lan Boot ROM

内蔵 LAN のブート ROM を使用するかどうかを設定します。

- ・Enabled ............................使用する
- ・Disabled...........................使用しない

### Alert On LAN

Alert On LAN 機能を有効にするかどうかの設定をします。

- ・Enabled ............................有効にする
- ・Disabled...........................無効にする

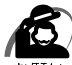

·本装置はこの機能をサポートしていないので、常に [Disabled] の設定でご使用ください。

・工場出荷時には、[Disabled]に設定されています。 F7 キーを押す、または [Load Optimized Defaults]メニューで既定値に戻した場合、[Enabled]に設定されますので、 [Disabled]に設定し直してください。

## Onboard FDC Controller

メインボードのフロッピードライブコントローラを使用するかどうかを設定します。

- ・Disabled...........................使用しない
- ・Enabled ............................使用する

## Onboard Serial Port1 Onboard Serial Port2

メインボードのシリアルポートを使用可能にし、ベースアドレスを指定します。

- ・Disabled...........................使用しない
- ・3F8/IRQ4
- ・2F8/IRQ3
- ・3E8/IRQ4
- ・2E8/IRQ3
- ・Auto

#### Onboard Parallel Port

メインボードのパラレルポートを使用可能にし、ベースアドレスを指定します。

- ・Disabled...........................使用しない
- ・378/IRQ7
- ・278/IRQ5
- ・3BC/IRQ7

### Parallel Port Mode

パラレルポートのモードを設定します。

- ・SPP
- ・EPP
- ・ECP
- ・ECP+EPP

#### ECP Mode Use DMA

パラレルポートの DMA チャネルを設定します。

・1

・3

#### Game Port Address

メインボードのゲームポートを使用可能にし、ベースアドレスを指定します。

- ・Disabled...........................使用しない
- ・201
- ・209

#### Midi Port Address

メインボードの MIDI ポートを使用可能にし、ベースアドレスを指定します。

- ・Disabled...........................使用しない
- ・330
- ・300
- ・290

#### ▼ Midi Port IRQ

[Midi Port Address]でベースアドレスを指定したときに、MIDI ポートの IRQ を設定できます。

・5

・10

# **Power Management Setupの詳細**

パソコン本体やディスプレイの省電力機能について設定を行います。

画面上部

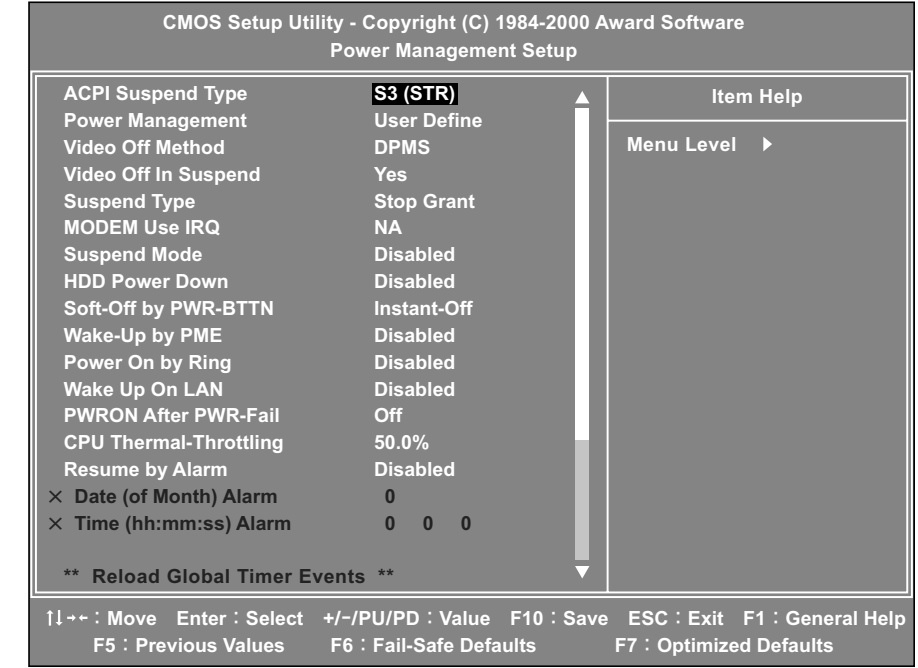

(表示例)

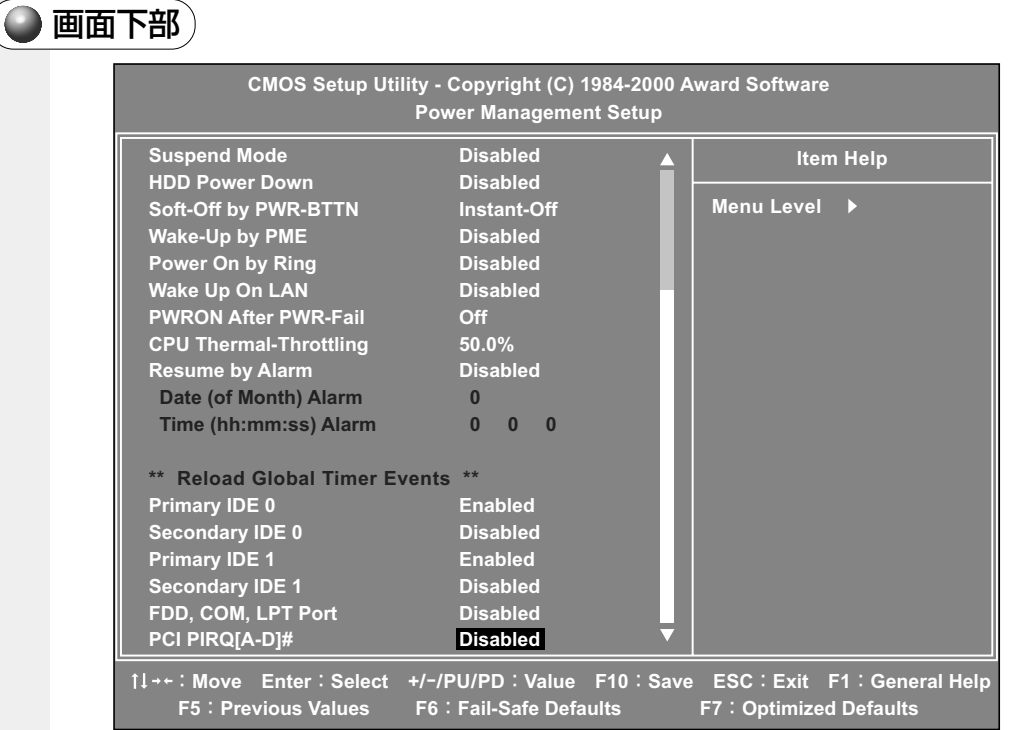

(表示例)

## ACPI Suspend Type

使用する省電力モードの種類を設定します。

- $\cdot$ S1 $(POS)$
- $\cdot$ S3 $(STR)$

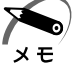

・増設するオプションカードや USB 対応機器によっては、正常にスタンバイ状態に移行しな い、またはスタンバイ状態から通常モードへ復帰しない場合があります。 動作に問題が生じる場合は、[S1(POS)]に設定してください。

#### Power Management

パソコン本体の省電力モードのレベルを設定します。

- ・User Define ....................省電力モードの設定を任意に設定する
- ・Min Saving ......................省電力モードを最小限使用する
- ・Max Saving .....................省電力モードを最大限使用する

## Video Off Method

- ディスプレイの省電力機能を設定します。
- ・Blank Screen
- ・DPMS
- ・V/H SYNC+Blank

## Video Off In Suspend

サスペンド中、ディスプレイ表示をオフにするかどうかを設定します。

- ・No ......................................サスペンド中オフにしない
- ・Yes ....................................サスペンド中オフにする

#### Suspend Type

サスペンドタイプを設定します。

- ・Stop Grant
- ・PwrOn Suspend

#### Modem Use IRQ

モデムが使用する IRQ と同じ IRQ を選択します。

- ・NA
- ・3
- ・4
- ・5
- ・7
- ・9
- ・10
- ・11

#### Suspend Mode

サスペンドモードに移行する前の、システム停止期間を設定します。 サスペンドモードでは、消費電力が大幅に節約されます。

- ・Disabled...........................設定しない
- ・1 Min
- ・2 Min
- ・4 Min
- ・8 Min
- ・12 Min
- ・20 Min
- ・30 Min
- ・40 Min
- ・1 Hour

## HDD Power Down

ハードディスクドライブが、省電力モードに移行する時間を設定します。

- ・Disabled...........................設定しない
- $\cdot$  1 Min  $\sim$  15Min

### Soft-Off by PWR-BTTN

電源スイッチの用途を設定します。

- ・Instant-Off.......................電源スイッチを押すことで、システムの電源のオン・オ フを可能にする
- ・Delay 4 Sec....................電源スイッチを 4 秒押し続けることで、システムの電源 をオフにする

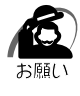

·工場出荷時には、[Instant-off]に設定されています。 F7 キーを押す、または [Load Optimized Defaults] メニューで既定値に戻した場合、[Delay 4 Sec.]に設定されます ので、[Instant-off]に設定し直してください。

## Wake-Up by PME

PME 信号の入力による動作を設定します。

内蔵 LAN の Wake On LAN 機能を使用するためには「Enabled]に設定してく ださい。

- ・Disabled...........................PME 信号の入力を無視する
- ・Enabled ............................PME 信号入力で、システムを起動、または省電力モード を解除する

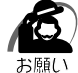

・工場出荷時には、[Disabled] に設定されています。 F7 キーを押す、または [Load Optimized Defaults] メニューで既定値に戻した場合、[Enabled]に設定されますので、 [Disabled]に設定し直してください。

### Power On by Ring

Modem Ring を検出したときに本体の電源が自動的に入るようにするかどうか を設定します。

- ・Disabled...........................電源を入れない
- ・Enabled ............................電源を入れる

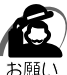

・工場出荷時は「Disabled]に設定されています。 F7 キーを押す、または「Load Optimized Defaults] メニューで既定値に戻した場合、[Enabled] に設定されますので、 [Disabled]に設定し直してください。

## Wake Up On LAN

LAN を使用して本体の電源が自動的に入るようにするかどうかを設定します。

- ・Disabled...........................電源を入れない
- ・Enabled ............................電源を入れる

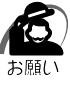

·工場出荷時は [Disabled] に設定されています。 F7 キーを押す、または [Load Optimized Defaults]メニューで既定値に戻した場合、[Enabled]に設定されますので、 [Disabled]に設定し直してください。

#### PWRON After PWR-Fail

停電などの不具合によりシステムがシャットダウンした場合、電源が復帰した後 のシステムの状態を設定します。

- ・Off ......................................システムの電源を入れない
- ・On ......................................システムの電源を入れる
- ・Last State ......................電源がシャットダウンした直前の状態に戻す

#### CPU Thermal-Throttling

CPU Thermal-Throttling の値を設定します。

- ・87.5%
- ・75.0%
- ・62.5%
- ・50.0%
- ・37.5%
- ・25.0%
- ・12.5%

#### Resume by Alarm

省電力モードの状態から、通常の状態に戻す日時を設定します。

- ・Disabled...........................設定しない
- ・Enabled ............................通常の状態に戻す日、時間を設定する

#### ▼ Date (of Month) Alarm

[Resume by Alarm] が、[Enabled] に設定されている場合、省電力モードか ら、通常の状態に戻す日を設定できます。

#### ▼ Time (hh:mm:ss) Alarm

[Resume by Alarm] が、[Enabled] に設定されている場合、省電力モードか ら、通常の状態に戻す時間、分、秒を設定できます。

## Primary IDE 0 Primary IDE 1

### Secondary IDE 0 Secondary IDE 1

それぞれの IDE インタフェースにアクセスしたときに省電力モードを解除するか どうか設定します。

- ・Disabled...........................解除しない
- ・Enabled ............................解除する

### FDD, COM, LPT Port

それぞれのポートにアクセスしたときに省電力モードを解除するかどうかを設定 します。

- ・Disabled...........................解除しない
- ・Enabled ............................解除する

### PCI PIRQ [A-D] #

それぞれの IRQ にアクセスしたときに省電力モードを解除するかどうかを設定し ます。

- ・Disabled...........................解除しない
- ・Enabled ............................解除する

# **PnP/PCI Configurationsの詳細**

#### パソコン本体やディスプレイの省電力機能について設定を行います。

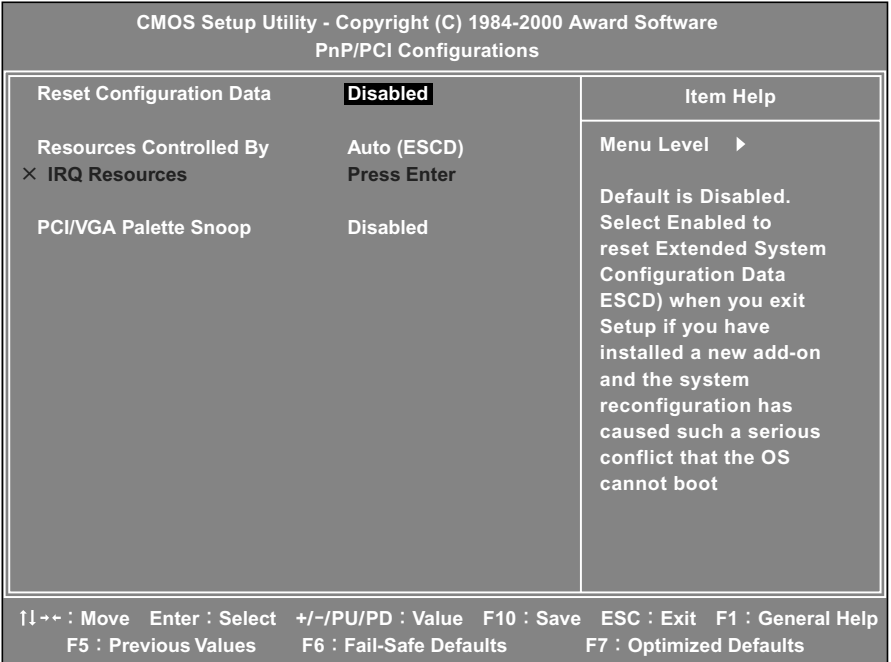

(表示例)

## Reset Configuration Data

CMOS のシステム構成情報を初期化するかどうかを設定します。 市販の PC カードを増設したときなど、システムが正常に起動しない場合に使用

します。[Enabled]に設定し、再起動してください。

- ・Disabled...........................初期化しない
- ・Enabled ............................初期化する

#### Resources Controlled By

システムリソースの割り当てを自動的に行うかどうかを設定します。

- ・Auto(ESCD).................自動的に割り当てる
- ・Manual..............................IRQ を割り当てる

#### $\blacktriangledown$  IRQ 3,4,5,7,9,10,11,12,14,15

[Resources Controlled By] が [Manual] に設定されている場合、IRQ を割 り当てます。 Enter キーを押すと、次のメニューが選択できます。

- ・PCI Device
- ・Reserved

#### PCI/VGA Palette Snoop

VGA パレットの色調整について指定します。

- ・Disabled...........................指定しない
- ・Enabled ............................指定する

**PC Health Status の詳細**

本装置の動作状態を表示します。

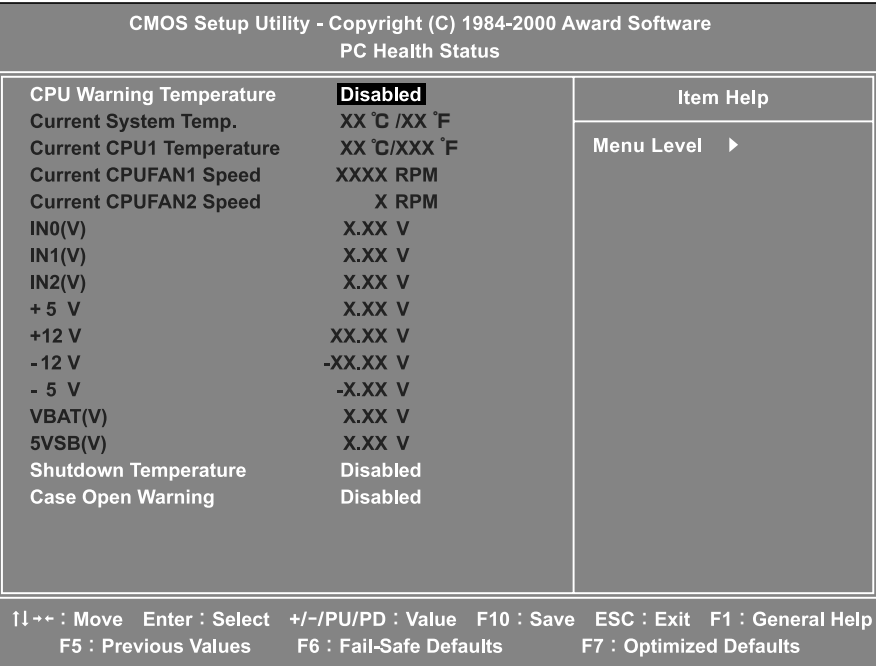

(表示例)

BIOSセットアップについて

*5* 章

### CPU Warning Temperature

本装置内の温度が上昇したとき、警告メッセージを表示する温度を設定します。

・Disabled...........................メッセージを表示しない

- ・40℃- 50℃
- ・43℃- 53℃
- ・46℃- 56℃
- ・50℃- 60℃
- ・53℃- 63℃
- ・56℃- 66℃
- ・60℃- 70℃

#### Shutdown Temperature

本装置内の温度が上昇したとき、自動的にシャットダウンする温度を設定します。

- ・Disabled...........................シャットダウンしない
- ・60℃/140゚F
- ・65℃/149゚F
- ・70℃/158゚F
- ・75℃/167゚F

## Case Open Warning

本体カバーの開閉の検出をするかどうかを設定します。

- ・Disabled...........................検出しない
- ・Enabled ............................検出する
- ・Reset ................................検出された内容をクリアします。

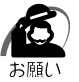

·本装置は、この機能をサポートしていないので、常に [Disabled] の設定でご使用ください。

# **Frequency/Voltage Controlの詳細**

#### CPU やメモリのクロック数を設定します。

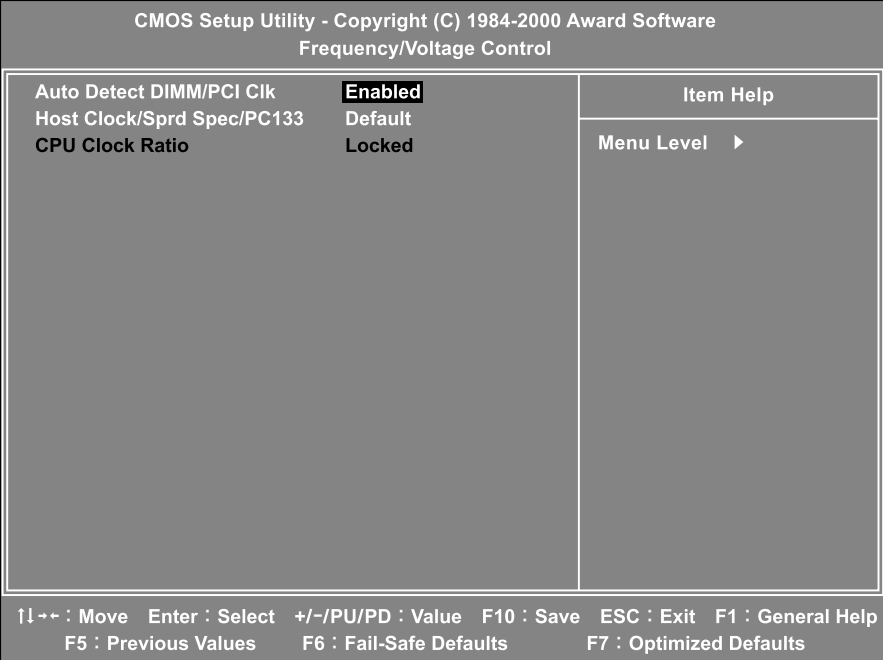

(表示例)

## Auto Detect DIMM/PCI ClK

メインメモリのクロックおよび PCI クロックを自動的に設定するかどうかを設定 します。

- ・Enabled ............................自動設定する
- ・Disabled...........................自動設定しない

## Host Clock/Sprd Spec/PC133

CPU 入力クロックの選択、Sprd Spec を使用するかどうか、PC133 を使用す るかどうかを設定します。

- ・Default .............................既定値
- ・100 Mhz/0.60%/No
- ・105 Mhz/Off/No
- ・110 Mhz/Off/No
- ・114 Mhz/Off/No
- ・117 Mhz/Off/No
- ・122 Mhz/Off/No
- ・127 Mhz/Off/No
- ・129 Mhz/Off/No

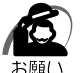

・[Default]以外の設定に変更すると、誤動作する場合があります。通常は変更しないでくだ さい。

## CPU Clock Ratio

CPU の動作クロック数を設定する項目です。 本装置では、変更できません。

・Locked

# **Password の設定**

パソコン本体にパスワードを設定して、他の人がパソコンを使用したり、設定を変えた りできないようにできます。

電源投入時にパスワードを正しく入力しないとパソコン本体は使用できません。 パスワードにはユーザパスワード(User Password)と管理者用パスワード (Supervisor Password)の2つがあり「Set User Password]ではユーザパス ワードを、[Set Supervisor Password]では管理者用パスワードを設定できます。

パスワードを設定している場合、パソコンを起動すると「Enter Password:」という メッセージが表示されます。設定したパスワードを入力し、 Enter キーを押すと画面が 表示されます。

パスワードが必要なければ、パスワードを入力する画面が表示されたときに Enter キー を押します。

ユーザパスワードを設定した場合、ユーザパスワードでの起動時に BIOS セットアップ にて設定できる項目が制限されます。

1 文字から 8 文字までのパスワードを設定します。キーボードから入力しているとき、 入力した文字は表示されません。

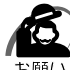

・パスワードを登録する場合は、忘れないように必ずパスワードを控えてください。

- ・パスワードは表示されませんので、確認することはできません。
	- ・パスワードを忘れてしまった場合、同梱の『保守サービスのご案内』をご覧のうえ、お近く のサービスステーションにパスワードの解除をご依頼ください。パスワードの解除は有償で 行なっています。また、そのとき身分証明書(お客様ご自身を確認できる物)の提示が必要 となります。

#### Set Supervisor Password

管理者パスワードの設定、変更を行います。

#### ▼ Enter Password:

設定したいパスワードを入力します。 パスワードは 1 文字から 8 文字で入力してください。 入力した文字は「\*\*\*\*」で表示されます。

#### ▼ Confirm Password:

[Enter Password:]でパスワードを入力後、 Enter キーを押すと表示されます。 確認のためパスワードをもう 1 度入力します。

入力後、Enter キーを押すとパスワードが設定されます。

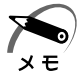

・管理者パスワードを使用しているときは、BIOS セットアップのすべての項目を設定できます。

#### ●パスワードの変更

「Comfirm Password:」と表示されたとき、新しいパスワードを入力します。 Enter キーを押すと、「Enter Password:」と表示されますので、もう 1 度パスワー ドを入力してください。 その後 Enter キーを押すと、「Confirm Password: | と表示されます。 もう1度パスワードを入力し、 Enter キーを押すと、パスワードが変更されます。

#### ●パスワードの削除

「Enter Password:」と表示されたとき、 Enter キーを押します。 「PASSWORD DISABLED!!! Press any key to continue…」と表示されます ので、何かキーを押してください。 パスワードが削除されます。

#### Set User Password

ユーザパスワードの設定、変更を行います。

#### ▼ Enter Password:

設定したいパスワードを入力します。 パスワードは 1 文字から 8 文字で入力してください。 入力した文字は「\*\*\*\*」で表示されます。

#### ▼ Confirm Password:

[Enter Password:]でパスワード入力後、 Enter キーを押すと表示されます。 確認のためパスワードをもう 1 度入力します。 入力後、Enter キーを押すとパスワードが設定されます。

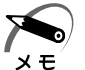

・ユーザパスワードでパソコンを起動した場合は、BIOS セットアップで設定変更できる項目は 制限されます。

#### ●パスワードの変更

「Comfirm Password:」と表示されたとき、新しいパスワードを入力します。 Enter キーを押すと、「Enter Password:」と表示されますので、再度パスワードを 入力してください。

その後 Enter キーを押すと、「Confirm Password:」と表示されます。

もう一度パスワードを入力し、 Enter キーを押すと、パスワードが変更されます。

#### ●パスワードの削除

「Enter Password:」と表示されたとき、 Enter キーを押します。 「PASSWORD DISABLED!!! Press any key to continue…」と表示されます ので、何かキーを押してください。 パスワードが削除されます。

# **工場出荷時の設定値/既定値**

工場出荷時の設定値と既定値の一覧です。

各項目の設定方法については各メニューの詳細をご覧ください。

## **Standard CMOS Features**

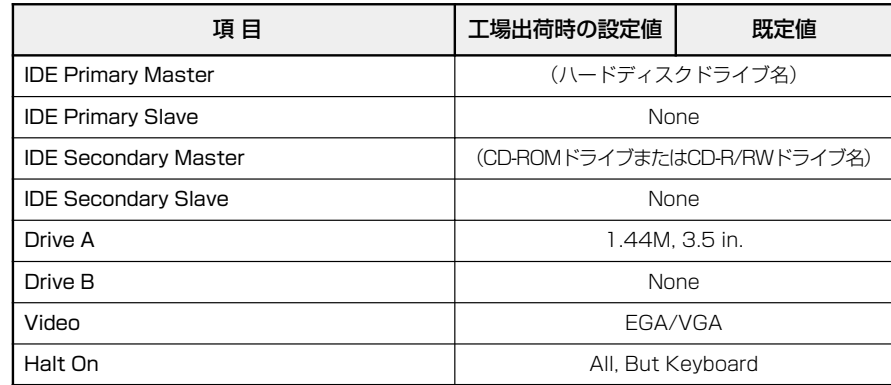

## **Advanced BIOS Features**

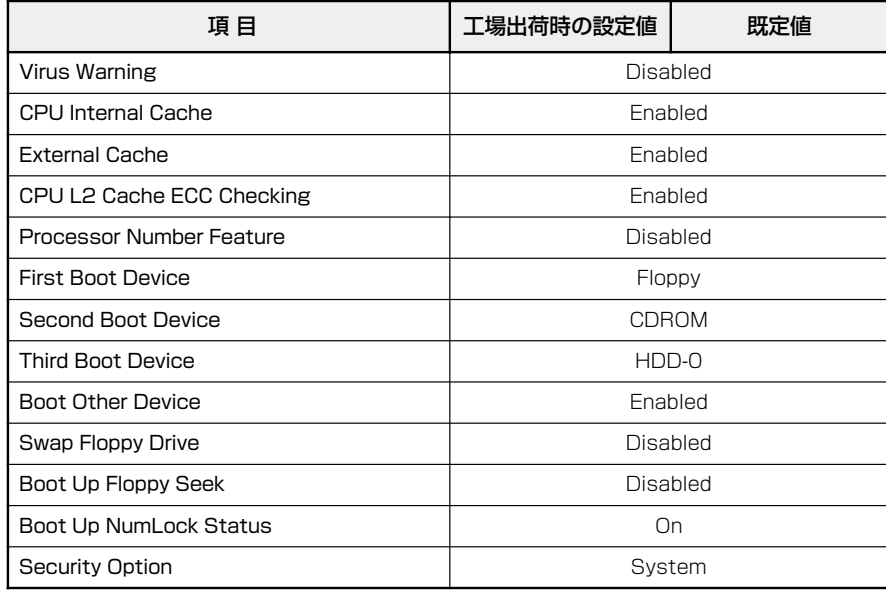

## **Advanced Chipset Features**

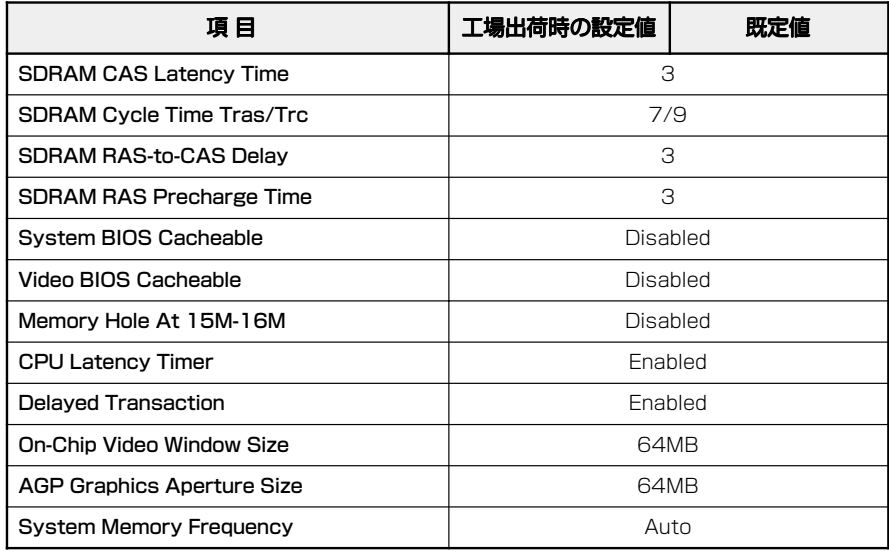

## **Integrated Peripherals**

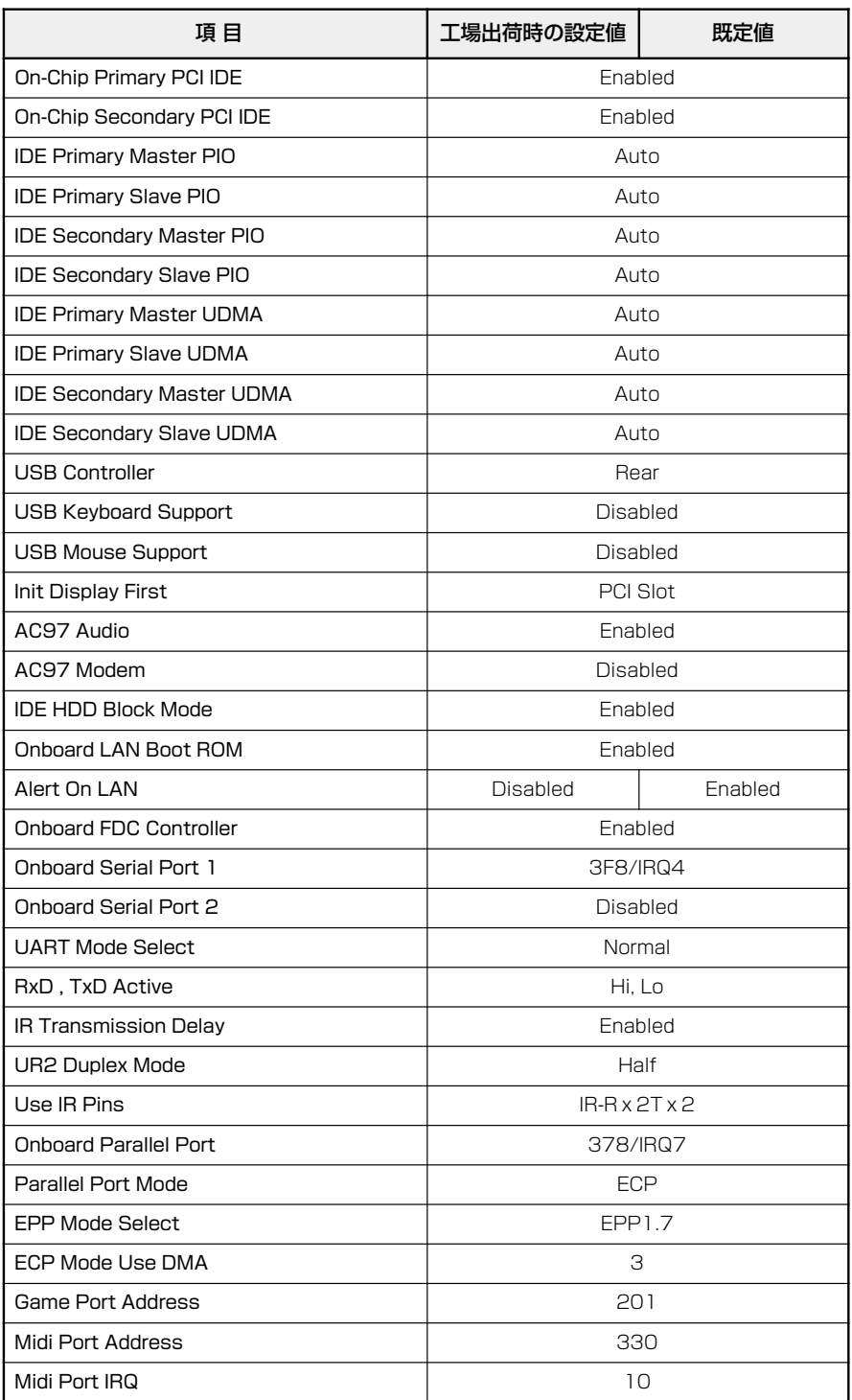

## **Power Management Setup**

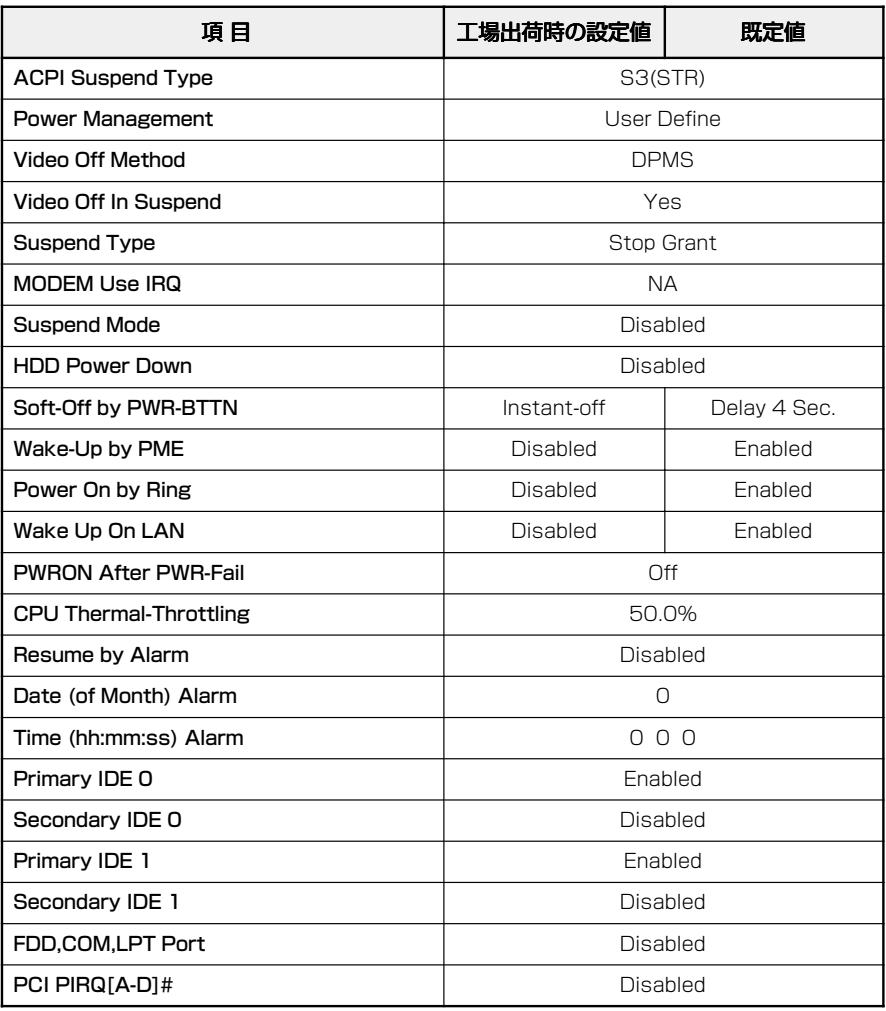

## **PnP/PCI Configurations**

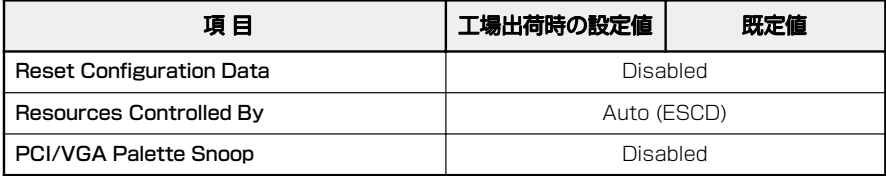
### **PC Health Status**

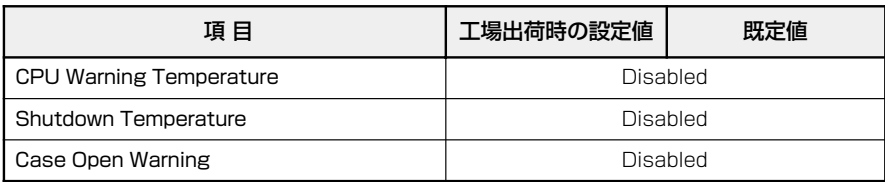

## **Frequency/Voltage Control**

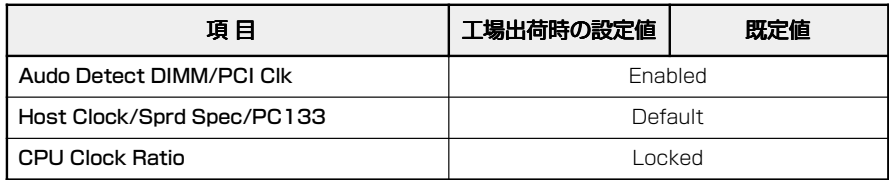

# **6 カスタム・リカバリCD /リカバリCDの使いかた**

Windows 98 モデルには、カスタム・リカバリ CD が同梱されています。 Windows 2000 モデルにはリカバリ CD が同梱されています。 本章では、カスタム・リカバリCDおよびリカバリCDの使いかたについて 説明します。

- **1** カスタム・リカバリCD/リカバリCDとは ....170
- **2** 標準システムを復元する ..............................171
- **3** 最小構成でシステムを復元する (Windows 98 モデル)............................177
- **4** アプリケーションを再インストールする (Windows 98 モデル).............................180

# **カスタム・リカバリCD/リカバリCDとは**

### aaaaaaaaaaaaaaaaaaaaaaaaaaaaaaaaaaaaaaaaaaaaaaaaaaaaaaaaa **カスタム・リカバリCDとは(Windows 98モデル)**

Windows 98 モデルには次のカスタム・リカバリ CD が同梱されています。

- ・Product Recovery CD-ROM
- ・アプリケーション & ドライバ CD-ROM

カスタム・リカバリ CD は、何らかの障害によってハードディスクが壊れてしまった場 合やシステムが正常に動作しなくなってしまった場合にシステムを復元したり、一度削 除してしまったアプリケーションを再インストールする場合に使用します。 システムの復元やアプリケーションの再インストールには、次の方法があります。

●標準システムを復元する ご購入時の状態に戻します。プレインストールされているデバイスドライバやアプリ ケーションもすべて復元されます。 ☞「本章 2 標準システムを復元する」

#### ●最小構成でシステムを復元する

Windows のみを復元します。デバイスドライバやアプリケーションなどはインス トールされませんので、通常は標準システムを復元することをおすすめします。 ■<a>
『本章 3 最小構成でシステムを復元する(Windows 98 モデル)

●アプリケーションやドライバごとに再インストールする プレインストールされているアプリケーションのなかから、必要なアプリケーション やドライバを指定してインストールできます。

■ 「本章 4 アプリケーションを再インストールする (Windows 98 モデル) |

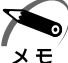

・カスタム・リカバリ CD は絶対になくさないようにしてください。紛失した場合、再発行す ることはできません。

#### aaaaaaaaaaaaaaaaaaaaaaaaaaaaaaaaaaaaaaaaaaaaaaaaaaaaaaaaa **リカバリCDとは(Windows 2000モデル)**

Windows 2000 モデルにはリカバリ CD (「Product Recovery CD-ROM」)が同梱され ています。

リカバリ CD は何らかの障害によって、ハードディスクが壊れてしまった場合やシステ ムが正常に動作しなくなってしまった場合にシステムを復元するために使用します。 ☞「本章 2 標準システムを復元する」

また、Windows 2000 モデルには、アプリケーション CD(「Application CD-ROM」) も同梱されています。アプリケーション CD は、本製品で用意されているアプリケー ションが入っています。

用意されているアプリケーションなどの一覧および概要、注意事項とインストール方法 についてはアプリケーション CD を CD-ROM ドライブまたは CD-R/RW ドライブに セットし、表示される初期画面をご覧ください。

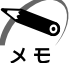

・リカバリ CD /アプリケーション CD-ROM は絶対になくさないようにしてください。紛失 した場合、再発行することはできません。

# **標準システムを復元する**

本製品にあらかじめインストールされている Windows やアプリケーションを復元し、 ご購入時の状態に戻します。

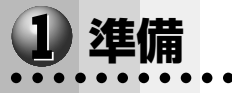

aaaaaaaaaaaaaaaaaaaaaaaaaaaaaaaaaaaaaaaaaaaaaaaaaaaaaaaaa 次のものを使用します。

● Product Recovery CD-ROM

●取扱説明書(本書)

Microsoft Office<sup>(\*1)</sup> がプレインストールされているパソコンの場合は、上記に加えて 製品に同梱されている次のものを使用します。

- Microsoft<sup>®</sup> Office XP Personal CD-ROM
- Microsoft<sup>®</sup> Bookshelf<sup>®</sup> Basic CD-ROM

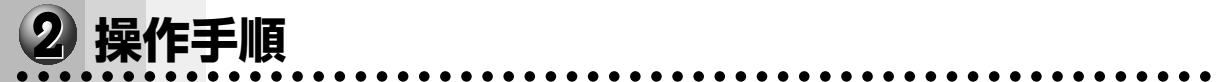

### **Windows 98 モデルの場合**

- 
- 注意 ·復元する際にハードディスクのフォーマットを行います。ハードディスクの内容はす べて削除されますので、必要なデータがある場合には、あらかじめフロッピーディス クなどに保存してください。 ハードウェア構成を変更している場合には、本パソコンをご購入時の状態に戻してか
	- ら、システムの復元を行なってください。
	- ・BIOS セットアップの[Advanced BIOS Features]で[First Boot Device]、 [Second Boot Device]、[Third Boot Device]の設定がご購入の状態と異なる場 合、Product Recovery CD-ROM から起動されません。必ずご購入時の設定に戻し てから、システムの復元を行なってください。

**☞ BIOS セットアップについて ☆「5章 BIOS セットアップについて** 

- **1** パソコンをご購入時の状態に戻す 増設したハードディスクドライブや周辺機器などははずし、フロッピーディスクドライブか らフロッピーディスクを取り出してください。
- **2** 「Product Recovery CD-ROM Disk1」を CD-ROM ドライブまたは CD-R/RW ドライブにセットする
- **3** パソコンを再起動する

システムが再起動し、「復元する構成を選択してください」のメッセージが表示されます。

- 4  $\Box$ キーを押す 「ハードディスクの内容は、すべて削除されます!」のメッセージが表示されます。
- **5** Y キーを押す 処理を中止する場合は、Nキーを押してください。

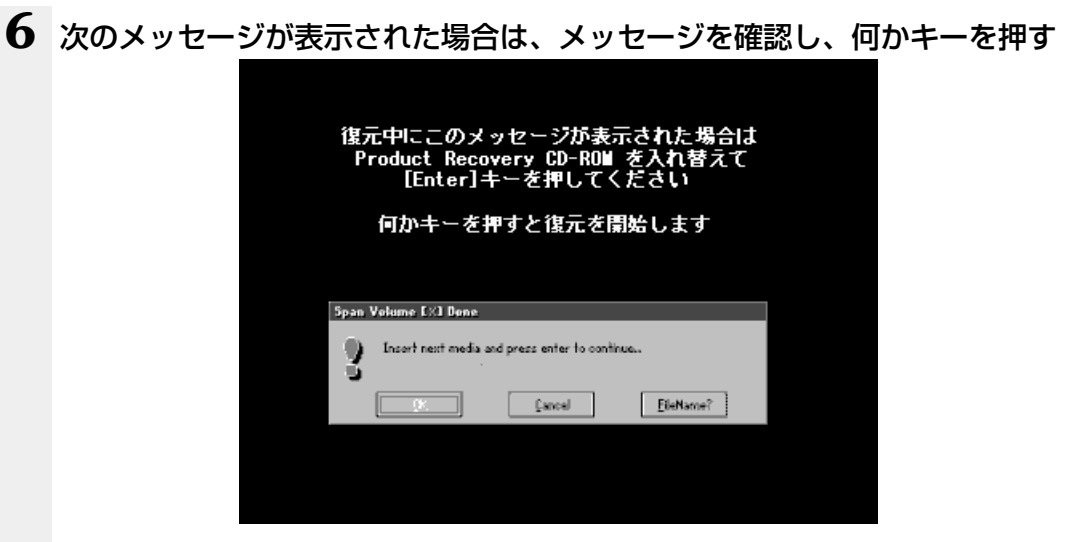

ここで表示されるメッセージは、復元の途中で表示されるメッセージについての説明です。 内容をご確認のうえ、そのまま何かキーを押してください。

X  $x \in$ 

・「Product Recovery CD-ROM」が 1 枚の場合は、このメッセージは表示されません。

復元中は、次の画面が表示されます。

復元の進行状況を示すグラフ表示が、100%のところに達し、もう 1 度グラフ表示が 100 %に達すると完了です。

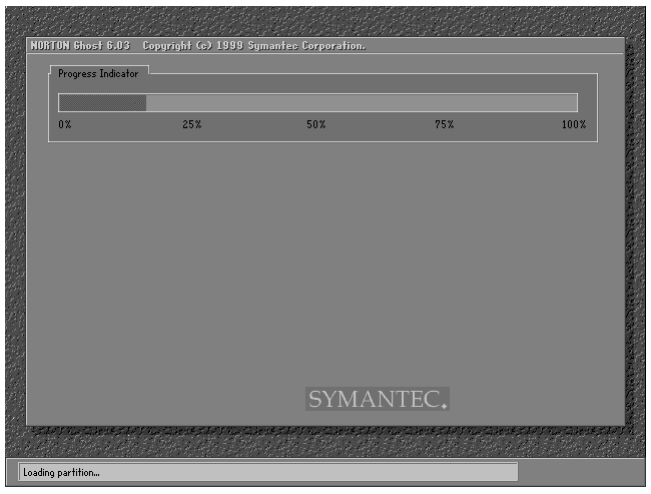

(表示例)

**7** 表示されるメッセージに従って復元を行う

復元中に次のメッセージが表示された場合は、CDを入れ替え、 Enter キーを押してくださ い。処理が続きます。

 $x \in$ 

・「Product Recovery CD-ROM」が 1 枚の場合は、このメッセージは表示されません。

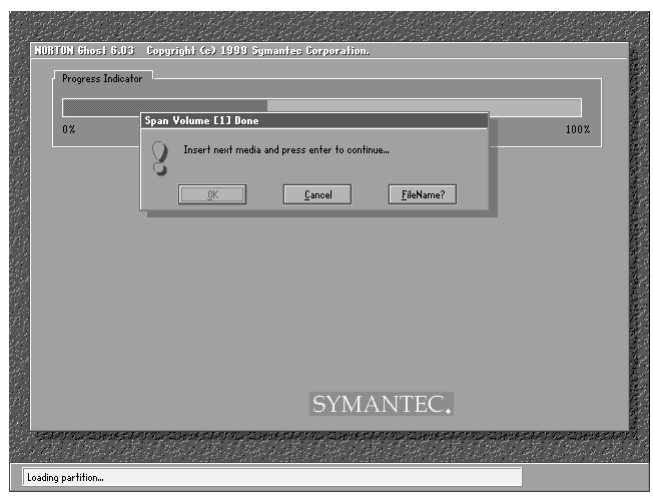

復元が完了すると、終了画面が表示されます。

### **8** CD を取り出し、何かキーを押す

システムが再起動します。

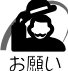

・CD をセットしたままキーを押すと、再度システムの復元が始まります。必ず CD を取り出 してからキーを押してください。

### **9** Windows のセットアップを行う

■ Windows のセットアップについて ☆ [2章 2初めて電源を入れるときは」

### **Microsoft Office(\*1) のセットアップCDが同梱されているパソコンの場合**

Microsoft Office (\*1) は、以上の手順では復元されません。 Windows のセットアップが終了した後に、アプリケーションのパッケージに同梱され ている説明書を参照のうえ、復元してください。

(\*1)Microsoft® Office XP Personal および Microsoft® Bookshelf Basic

(表示例)

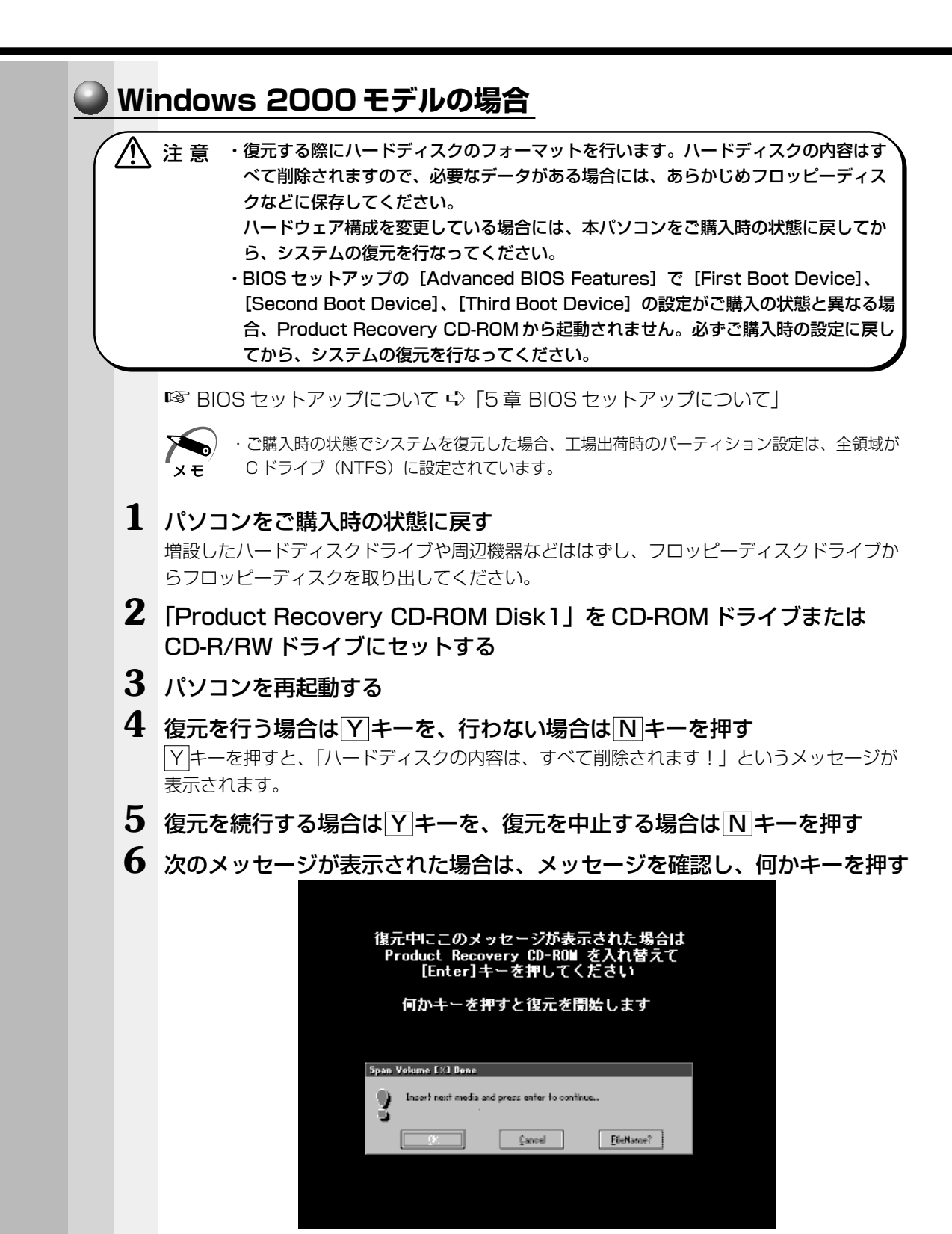

ここで表示される画面は、復元の途中で表示されるメッセージについての説明です。内容を ご確認のうえ、そのまま何かキーを押してください。

復元中は、次の画面が表示されます。

復元の進行状況を示すグラフ表示が、100%のところに達し、もう 1 度グラフ表示が 100 %に達すると完了です。

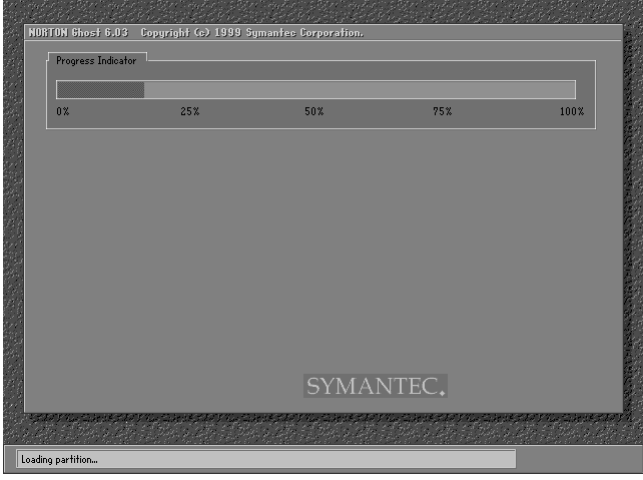

(表示例)

### **7** 表示されるメッセージに従って復元を行う

復元中に次のメッセージが表示された場合には、CDを入れ替え、 Enter キーを押してくだ さい。処理が続きます。

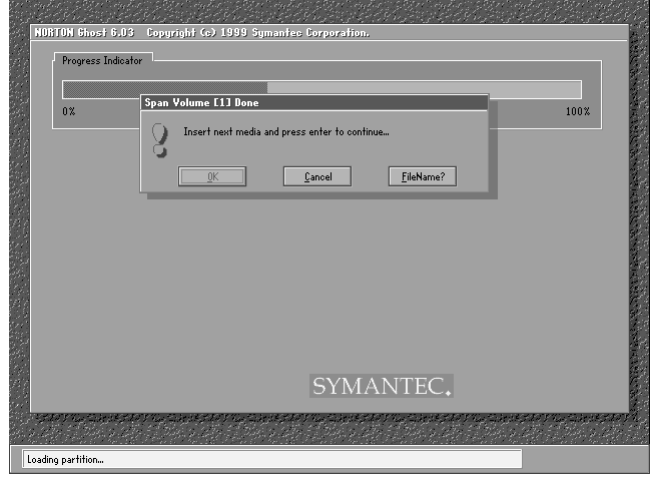

(表示例)

復元が完了すると、終了画面が表示されます。

### **8** CDを取り出し、何かキーを押す

システムが再起動します。

### **9** Windowsのセットアップを行う

■ Windows のセットアップについて ☆ [2章 2 初めて電源を入れるときは」

カ

*6* 章

/ リ カ バ

### **Microsoft Office(\*1) のセットアップCDが同梱されているパソコンの場合**

Microsoft Office<sup>(\*1)</sup> は、以上の手順では復元されません。 Windows のセットアップが終了した後に、アプリケーションのパッケージに同梱され ている説明書を参照のうえ、復元してください。

(\*1)Microsoft® Office XP Personal および Microsoft® Bookshelf Basic

# **最小構成でシステムを復元する(Windows98モデル)**

Windows 98 モデルでは、Windows のみを復元することができます。最小構成でシス テムを復元しますので、ご購入時にプレインストールされていたデバイスドライバやア プリケーションなどはインストールされません。Windows のセットアップ終了後、本製 品に同梱されている「アプリケーション & ドライバ CD-ROM」から、必要なデバイスド ライバおよびアプリケーションをインストールしてください。

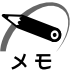

・最小構成でシステムを復元する場合でも、標準システムを復元する場合と同じディスク使用 量(ご購入時のディスク使用量)が必要です。

- ・最小構成で復元した場合は、デバイスドライバやアプリケーションはインストールされませ ん。本製品の機能をすべてご利用になるには、「アプリケーション & ドライバ CD-ROM」か ら、デバイスドライバなどをインストールする必要がありますので、通常は標準システムを 復元することをおすすめします。
- ・最小構成で復元した場合は、Windows のセットアップの画面が、パソコンご購入後初めて 電源を入れるとき、または標準システムの復元時と異なります。また、Windows のセット アップに時間がかかります。途中、作業画面が止まったように見えるときがありますが、間 違って電源を切ったりしないでください。

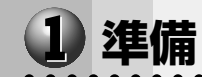

aaaaaaaaaaaaaaaaaaaaaaaaaaaaaaaaaaaaaaaaaaaaaaaaaaaaaaaaa 次のものを使用します。

> ● Product Recovery CD-ROM ●取扱説明書(本書)

また、Windows セットアップ時に Product Key の入力が必要です。Product Key はパソ コン本体に貼られている Microsoft "Certificate of Authenticity" ラベルに印刷されてい ます。あらかじめ紙などに書き写しておいてください。

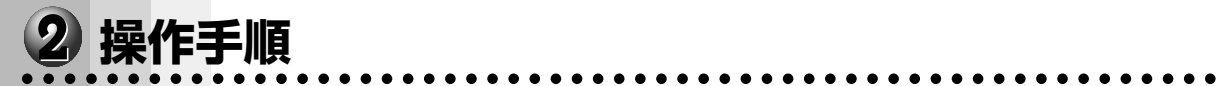

注意 ·復元する際にハードディスクのフォーマットを行います。ハードディスクの内容はす べて削除されますので、必要なデータがある場合には、あらかじめフロッピーディス クなどに保存してください。

ハードウェア構成を変更している場合には、本パソコンをご購入時の状態に戻してか ら、システムの復元を行なってください。

・BIOS セットアップの[Advanced BIOS Features]で[First Boot Device]、 [Second Boot Device]、[Third Boot Device]の設定がご購入の状態と異なる場 合、Product Recovery CD-ROM から起動されません。必ずご購入時の設定に戻し てから、システムの復元を行なってください。

**1** パソコンをご購入時の状態に戻す 増設したハードディスクドライブや周辺機器などははずし、フロッピーディスクドライブか らフロッピーディスクを取り出してください。

**2** 「Product Recovery CD-ROM Disk1」を CD-ROM ドライブまたは CD-R/RW ドライブにセットする

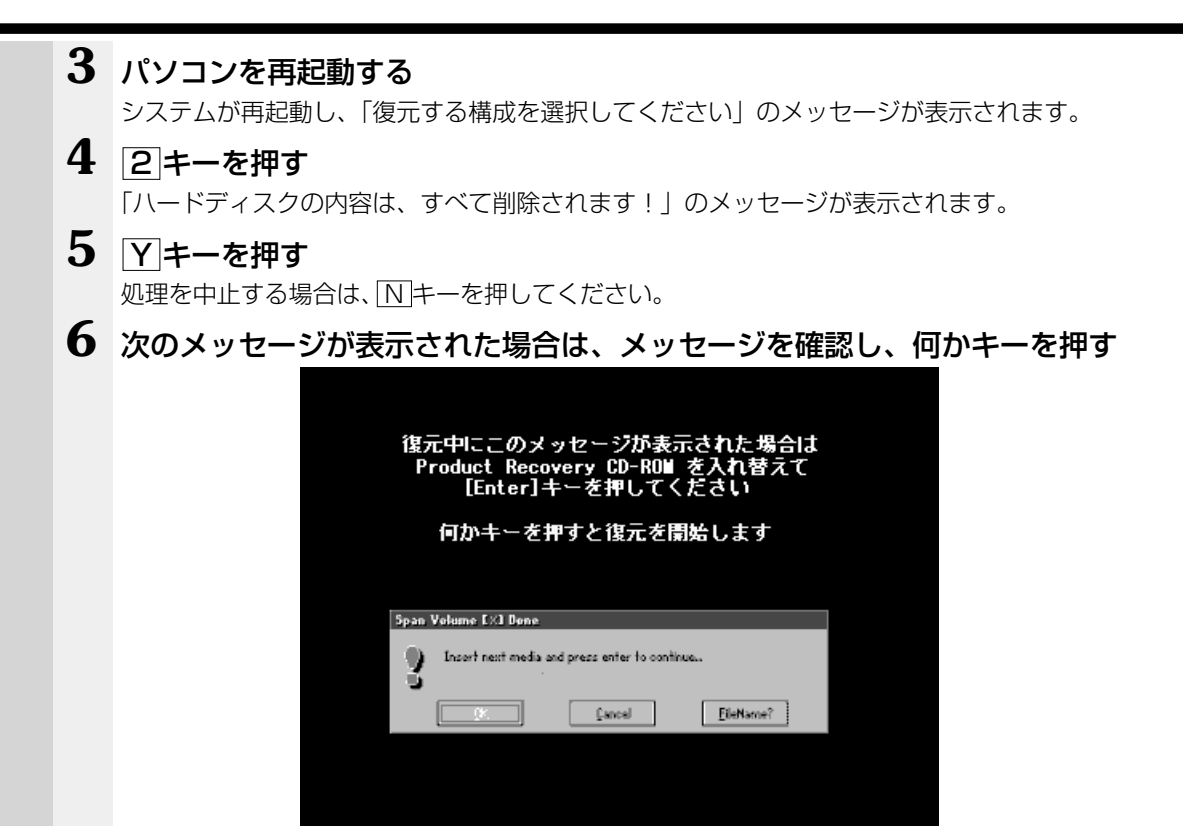

ここで表示されるメッセージは、復元の途中で表示されるメッセージについての説明です。 内容をご確認のうえ、そのまま何かキーを押してください。

**XE** 

・「Product Recovery CD-ROM」が 1 枚の場合は、このメッセージは表示されません。

復元中は、次の画面が表示されます。

復元の進行状況を示すグラフ表示が、100%のところに達し、もう 1 度グラフ表示が 100 %に達すると完了です。

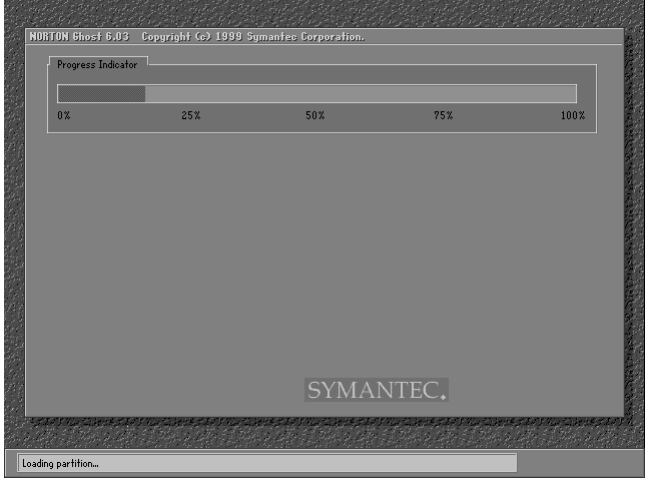

(表示例)

### **7** 表示されるメッセージに従って復元を行う

復元中に次のメッセージが表示された場合は、CDを入れ替え、 Enter キーを押してくださ い。処理が続きます。

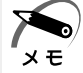

・「Product Recovery CD-ROM」が 1 枚の場合は、このメッセージは表示されません。

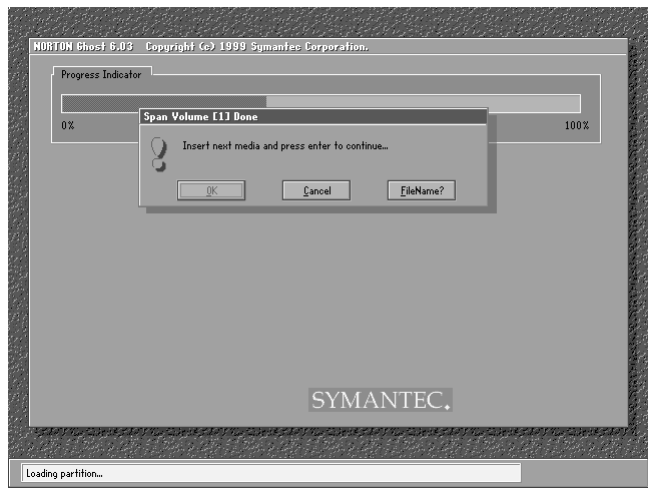

復元が完了すると、終了画面が表示されます。

### **8** CD を取り出し、何かキーを押す

パソコンが再起動し、[最小構成の復元]画面が表示されます。最小構成でシステムを復元し た時の注意事項が書かれていますので、必ずお読みください。 読み終わったら、何かキーを押してください。

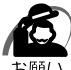

・CD をセットしたままキーを押すと、もう 1 度システムの復元が始まります。必ず CD を取 り出してからキーを押してください。

[Windows セットアップの確認]画面が表示されます。

**9** Enter キーを押す

Windows セットアップウィザードが起動します。

### **10** Windows のセットアップを行う

画面の指示に従って操作してください。

セットアップ途中に、[最小構成システムへ復元時に必ずお読みください。]画面が表示 されます。最小構成でシステムを復元した時の注意事項が書かれていますので、必ずお 読みください。表示されていない部分を見るには、▲ ■ボタンをクリックするか、 PageUp キー、 PageDown キーを使って画面を動かしてください。 読み終わったら、「閉じる]ボタン( X )をクリックし、画面を閉じてください。

(表示例)

*6*

# **アプリケーションを再インストールする(Windows 98モデル)**

Windows 98 モデルにプレインストールされているアプリケーションやドライバを一 度削除してしまっても、システムの復元を行うことなく、アプリケーションごとに再イ ンストールすることができます。 再インストールには「アプリケーション & ドライバ CD-ROM」を使用します。

#### aaaaaaaaaaaaaaaaaaaaaaaaaaaaaaaaaaaaaaaaaaaaaaaaaaaaaaaaa  **操作手順**

- **1** 「アプリケーション & ドライバ CD-ROM」を CD-ROM ドライブまたは CD-R/RW ドライブにセットする
- **2** 表示されるメッセージに従ってインストールを行う

# **困ったときは**

**7**

本章では、困ったときの対処方法を説明します。 操作中、うまく動作しないときにお読みください。

**1** 困ったときのQ&A ..................................182

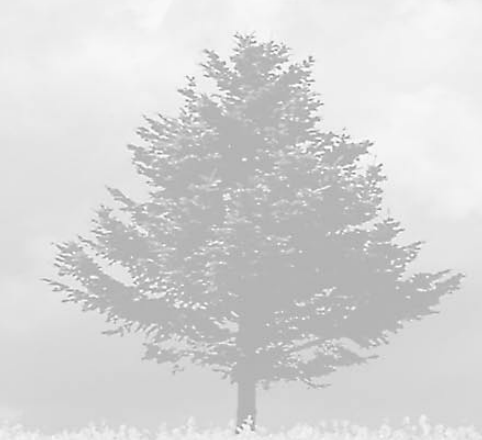

# **困ったときのQ&A**

実際に本装置を操作しようとしたときに、思ったとおりに操作できなかったり、何をし たらよいかわからないときがあります。すぐに、故障だ! とあわてる前に、この章をお 読みください。

各システムのコマンドを使用しているときにエラーメッセージが表示された場合は、 『各システムに付属の説明書』をご覧ください。

アプリケーションソフトをご使用のかたは、それぞれの『アプリケーションソフトに付 属の説明書』をお読みください。

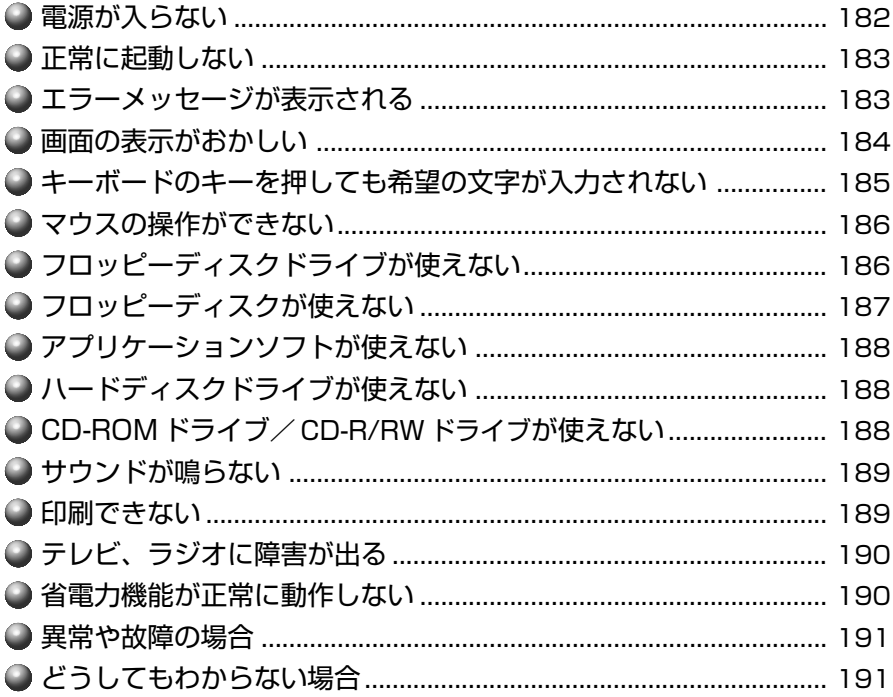

### **電源が入らない**

状 況 ● 本体の電源が入らない

- 確 認 電源コードはパソコン本体の電源コネクタと電源コンセントに差し込まれて いますか?
- ,対 処 > ●電源コードをパソコン本体の電源コネクタと電源コンセントに差し込んで ください。
- 確 認 AC スイッチは ON になっていますか?
- 対 処� 本体背面の AC スイッチを ON にしてください。

(確 認) 電源ランプは点灯していますか?

対 処� ● 電源スイッチを押してください。

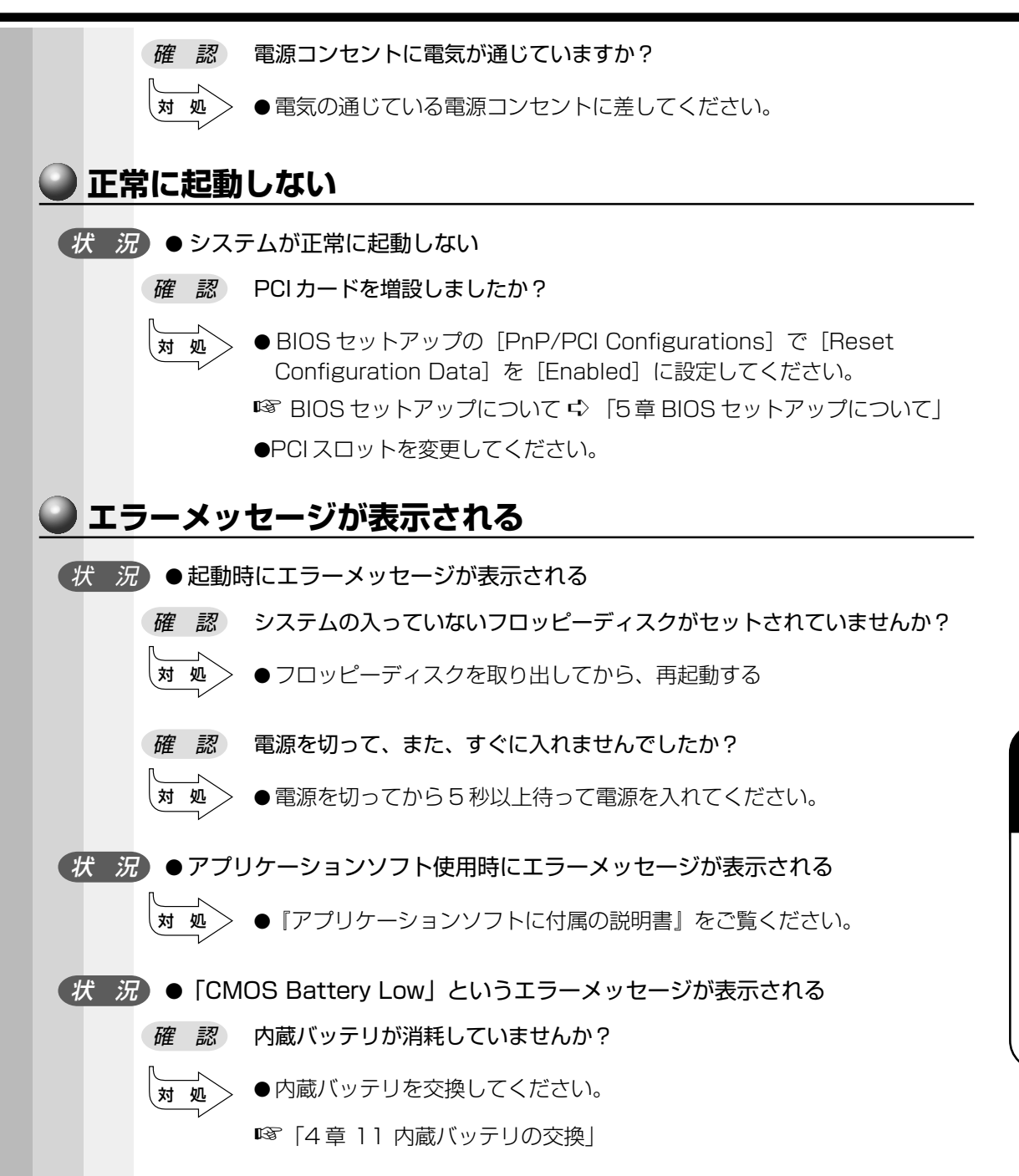

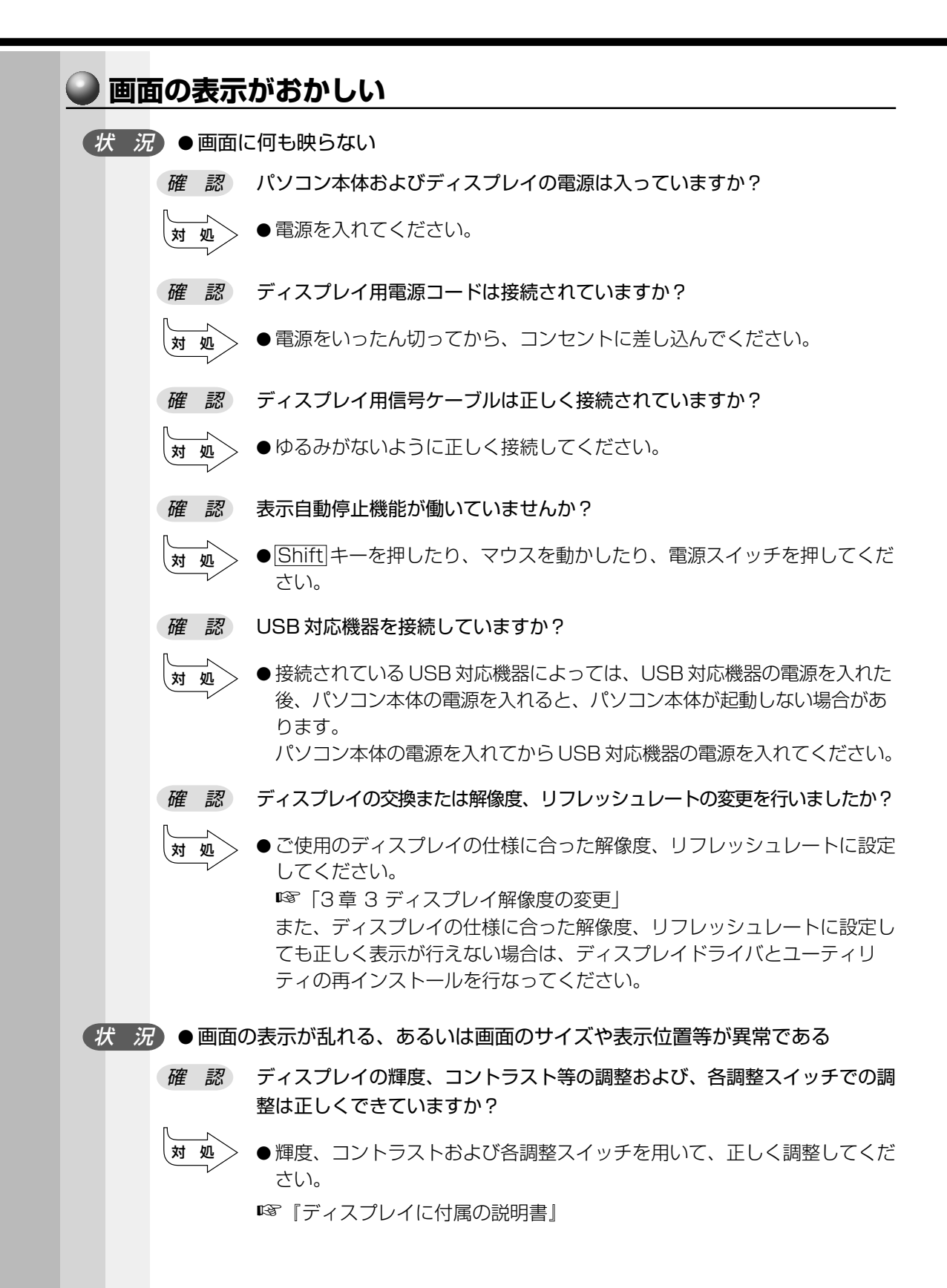

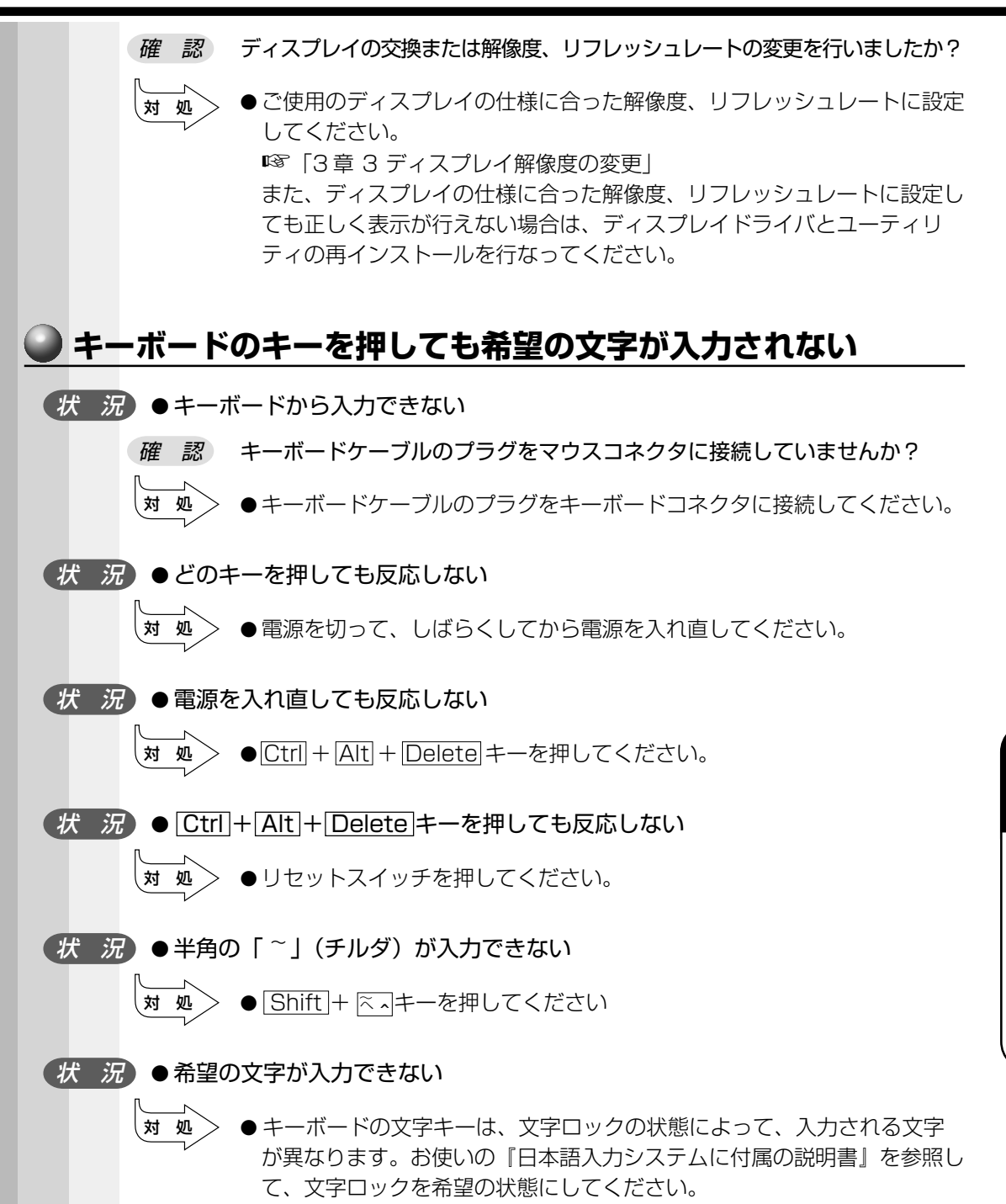

*7* 章 困ったと き は

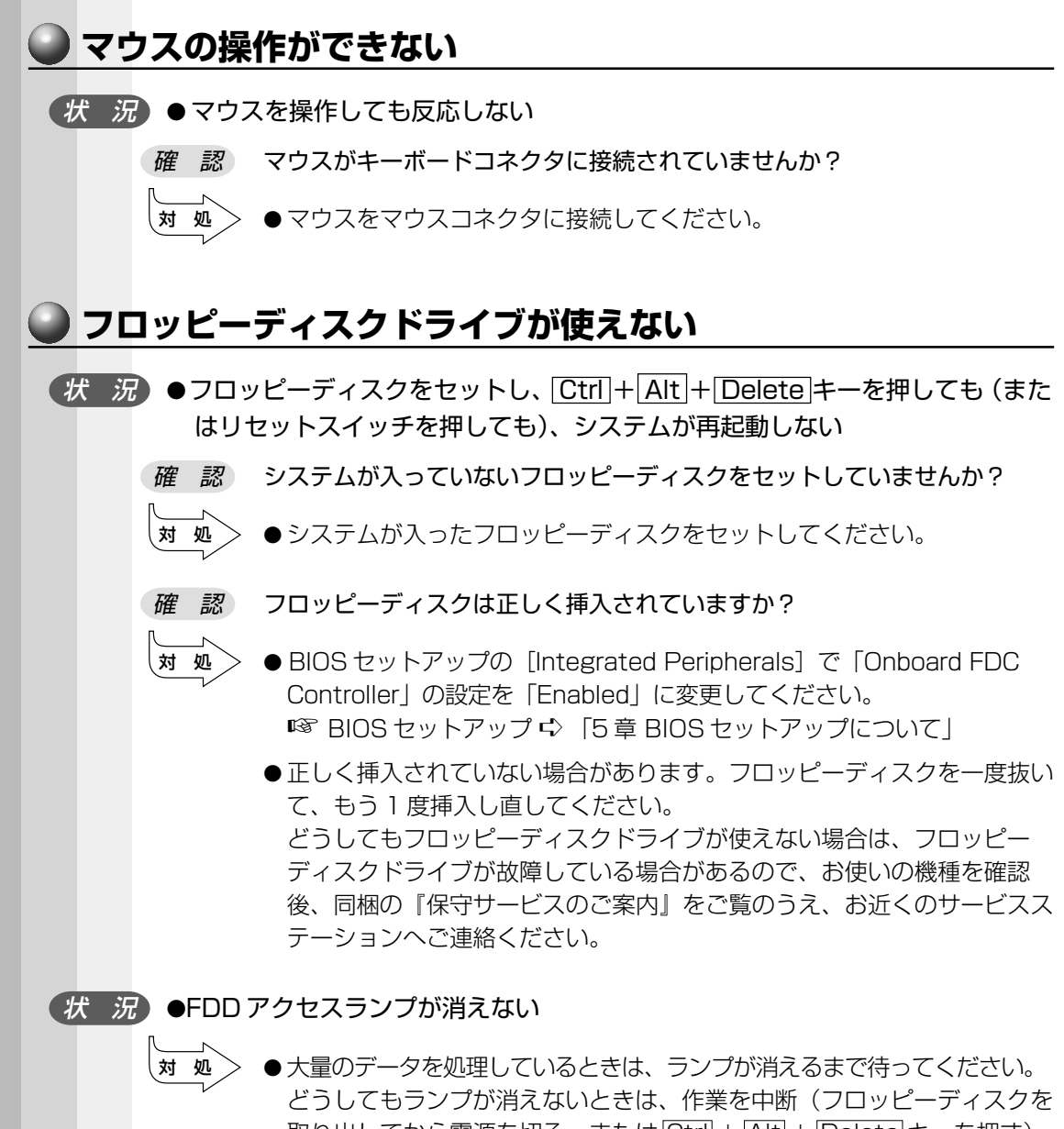

取り出してから電源を切る、または Ctrl + Alt + Delete キーを押す) してください。再起動後、同じ作業を繰り返してみて、それでも FDD ア クセスランプが消えない場合は、お買い上げの販売店、もしくは同梱の 『保守サービスのご案内』をご覧のうえ、お近くのサービスステーション へご連絡ください。

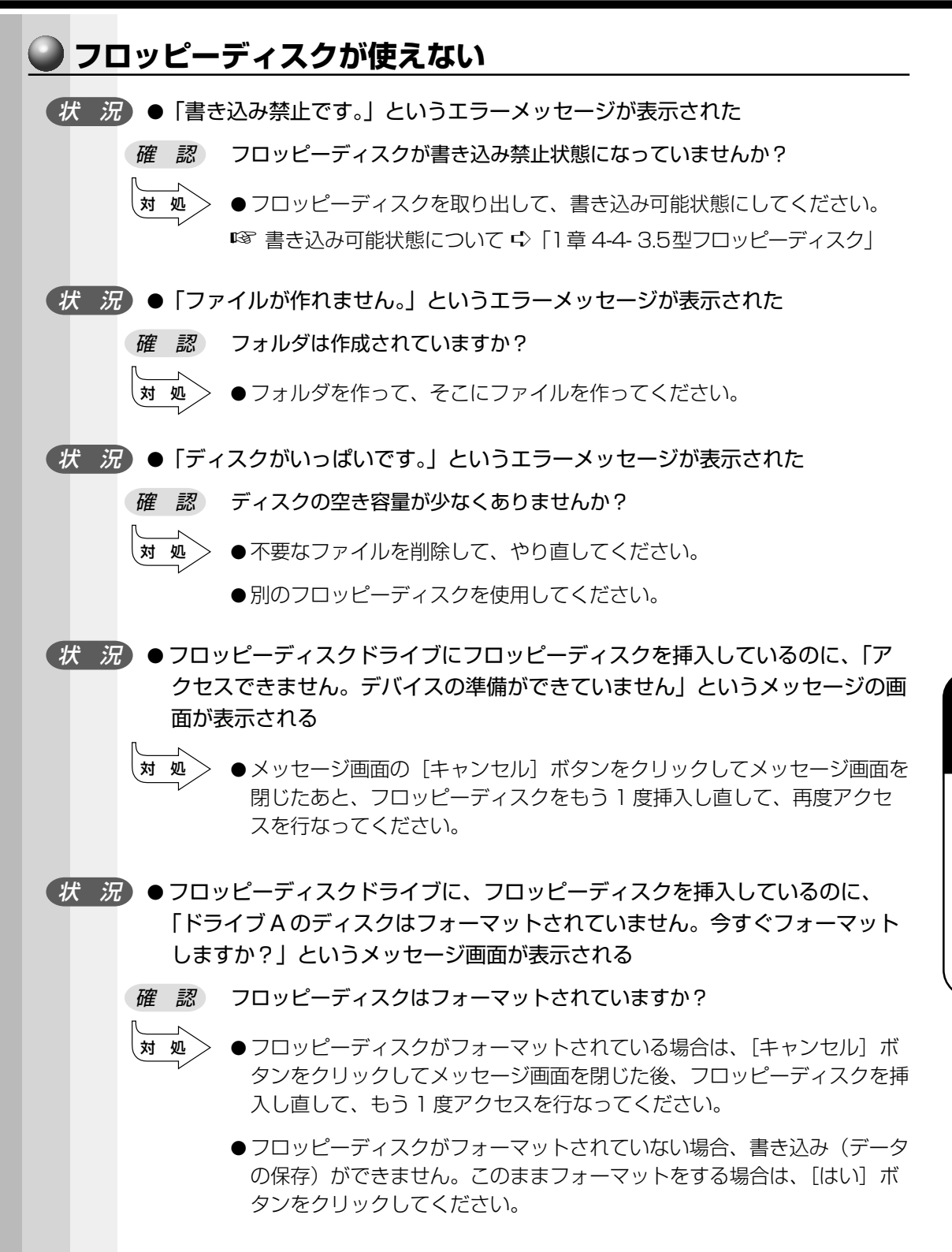

*7*

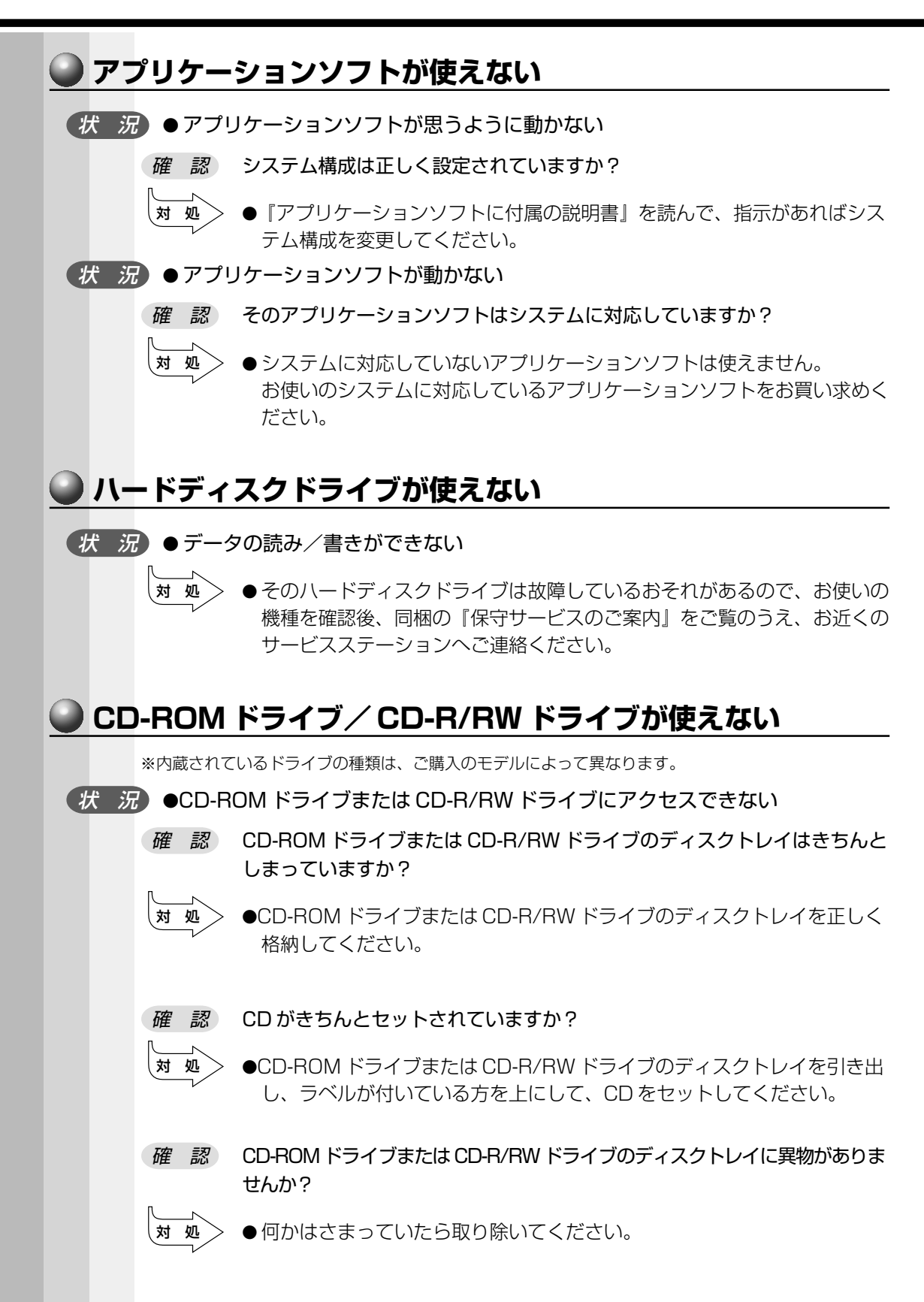

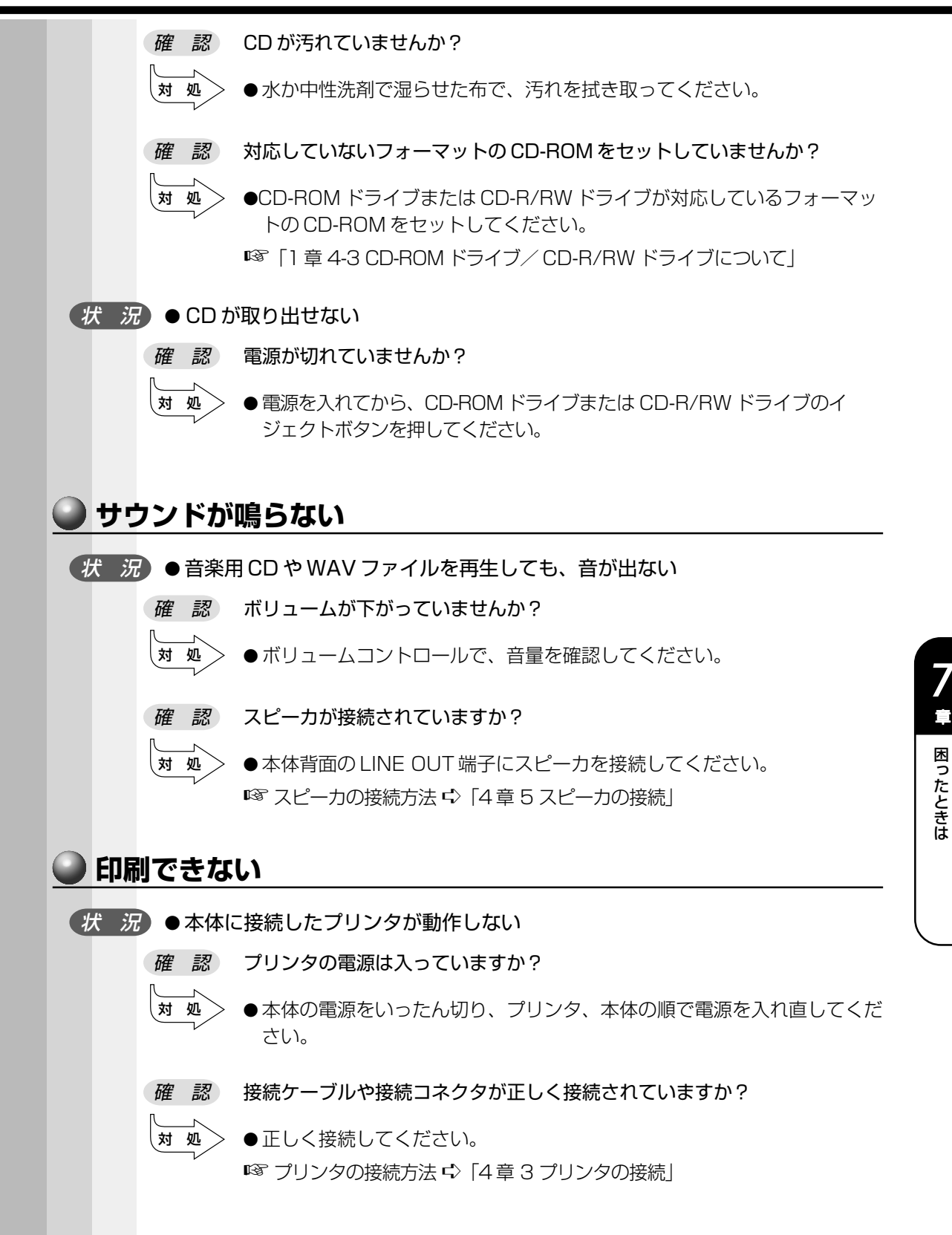

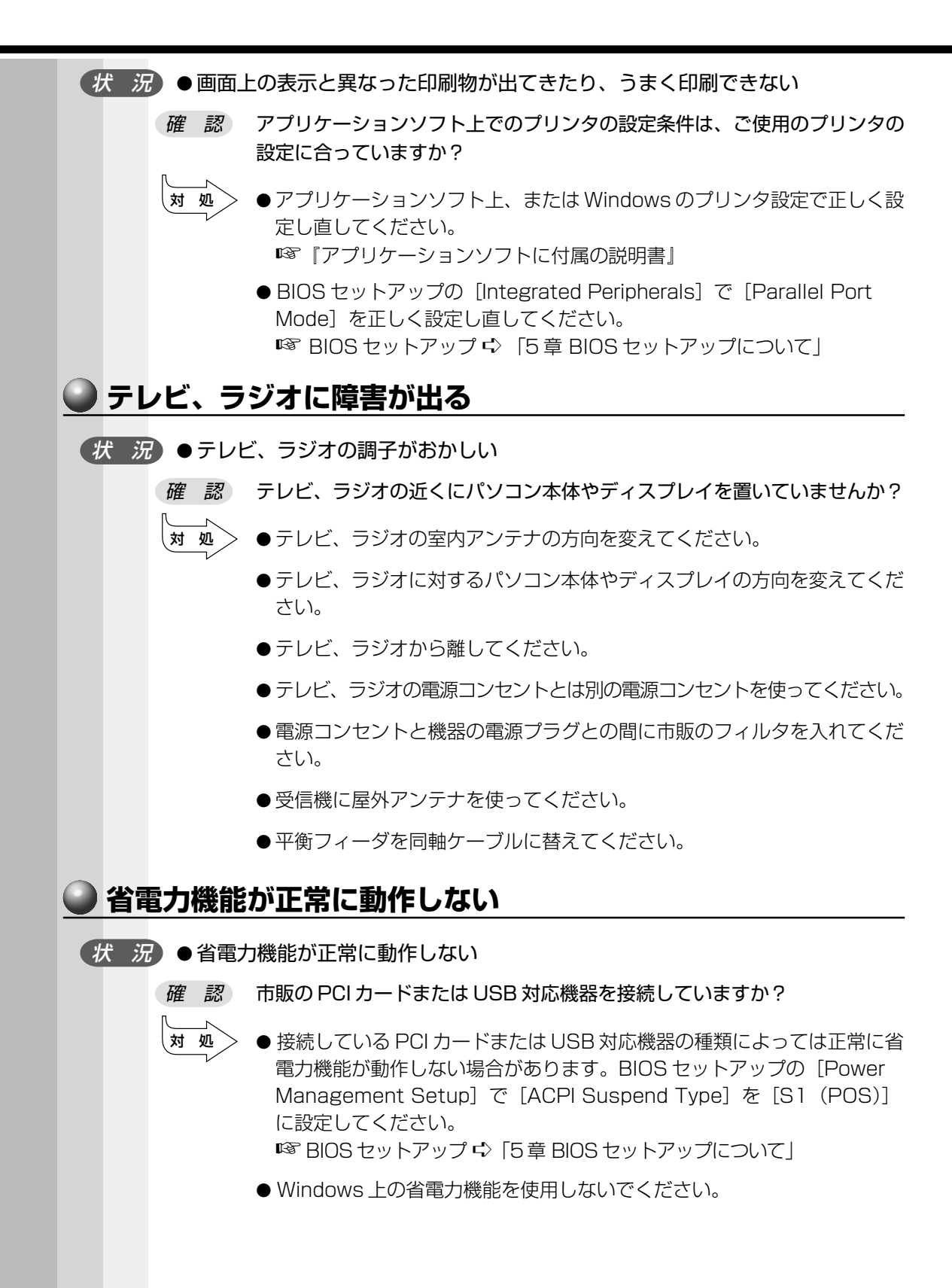

 **異常や故障の場合**

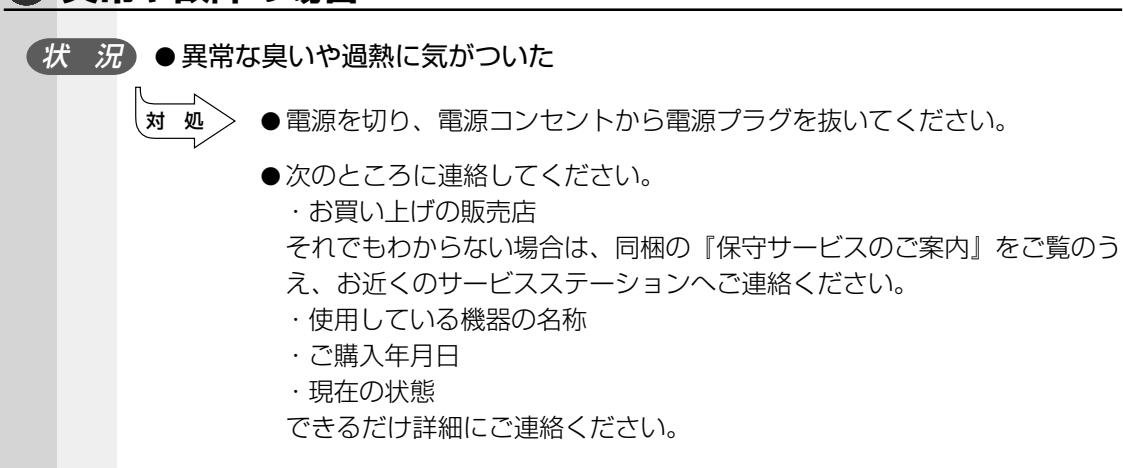

### **● どうしてもわからない場合**

操作できない原因がどうしてもわからない場合は、同梱の『ユーザサポート窓口のご案 内』をご覧のうえ、現在の状態をメモし、お買い上げの販売店または同梱の『保守サー ビスのご案内』をご覧のうえ、お近くのサービスステーションにご相談ください。

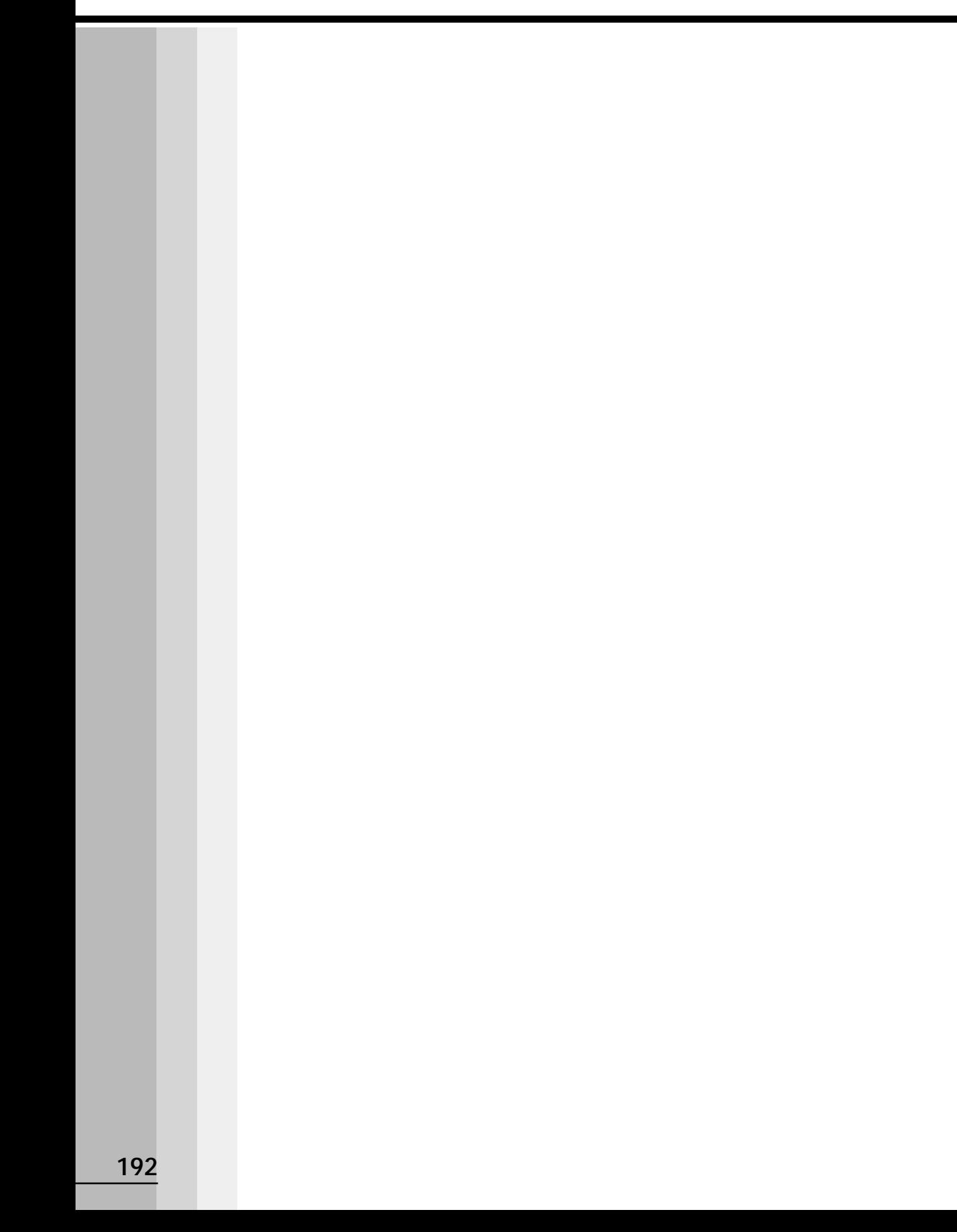

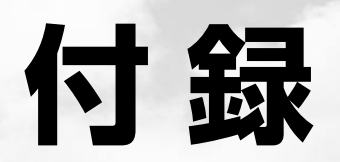

### 本装置の仕様や、その他の設定方法について説明しています。

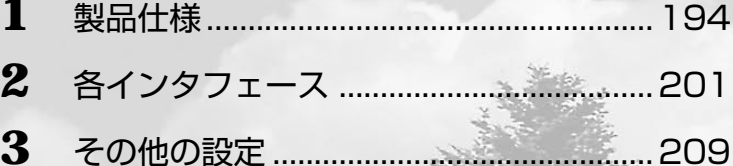

# **製品仕様**

### aaaaaaaaaaaaaaaaaaaaaaaaaaaaaaaaaaaaaaaaaaaaaaaaaaaaaaaaa  **仕様概要**

モデルにより多少異なります。

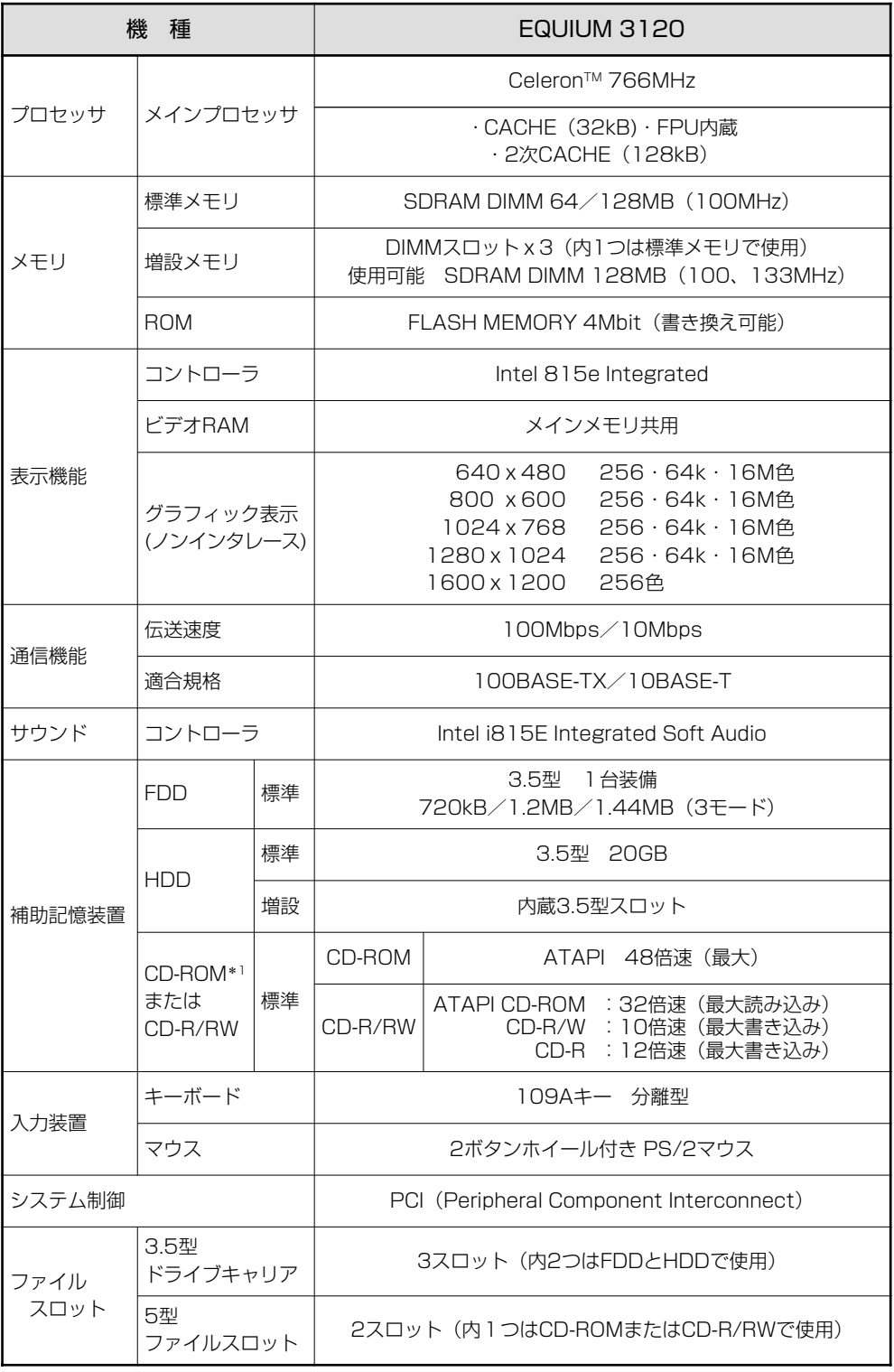

\*1 ご購入のモデルにより、異なります。

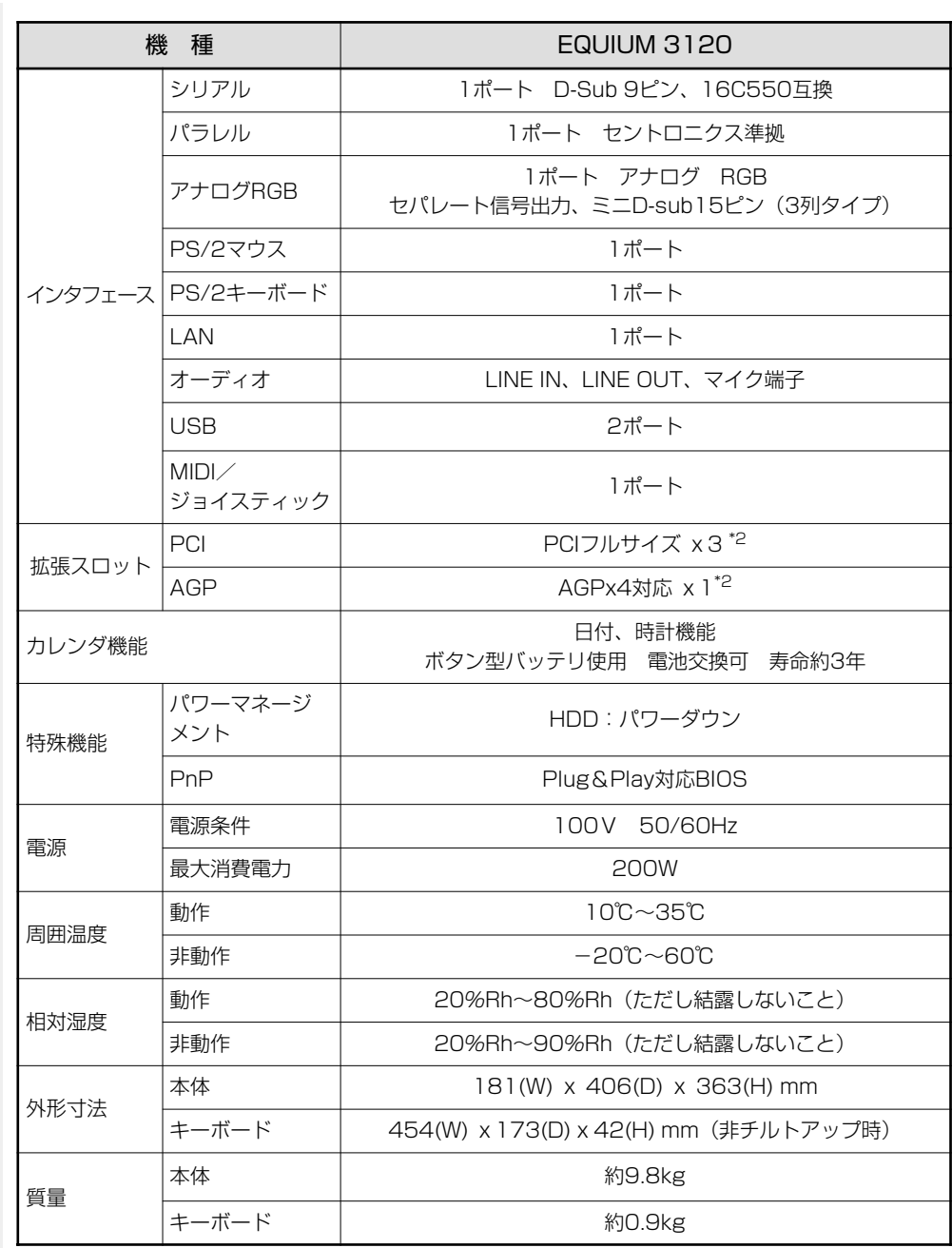

\*2 内蔵 3.5 インチベイに増設した場合は、290mm 以下となります。

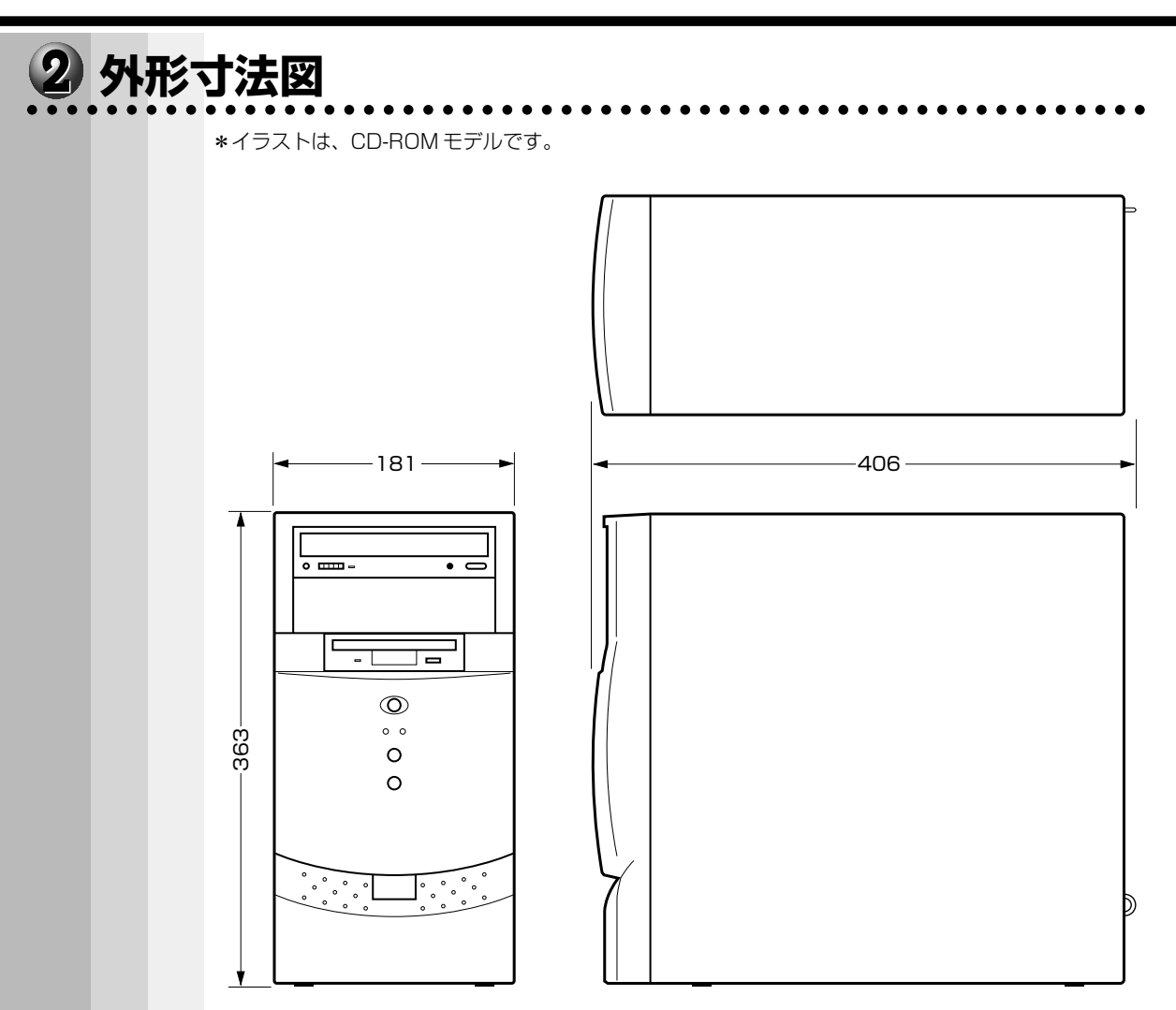

(単位:mm)

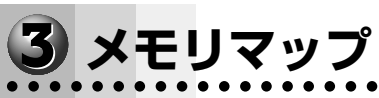

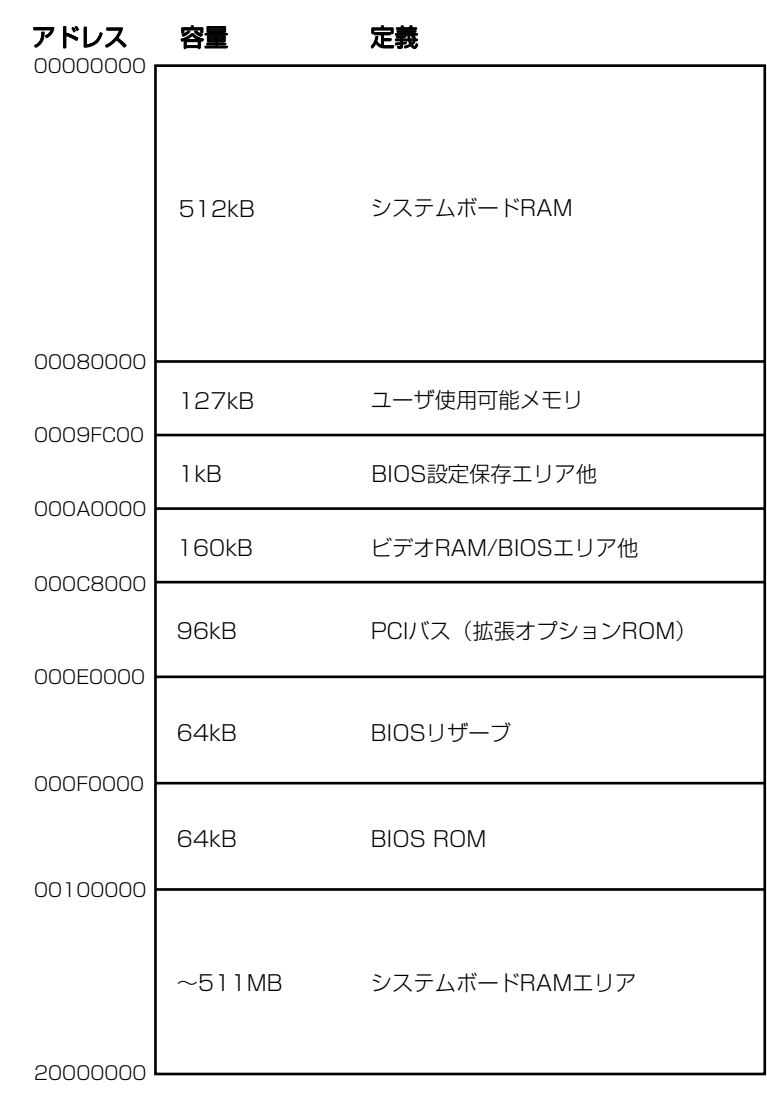

# **4 I/O マップ**<br>………………………………………………………………

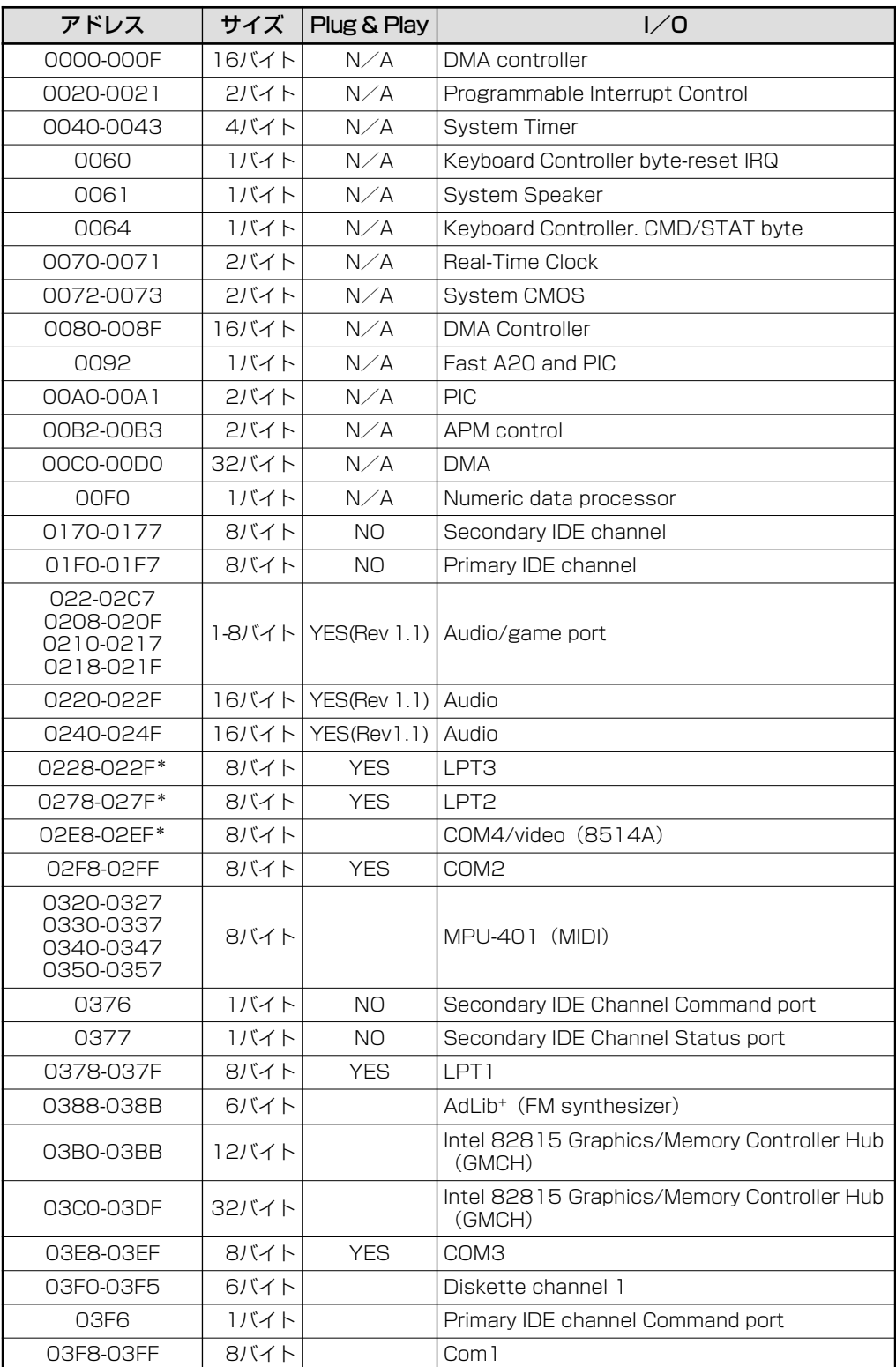

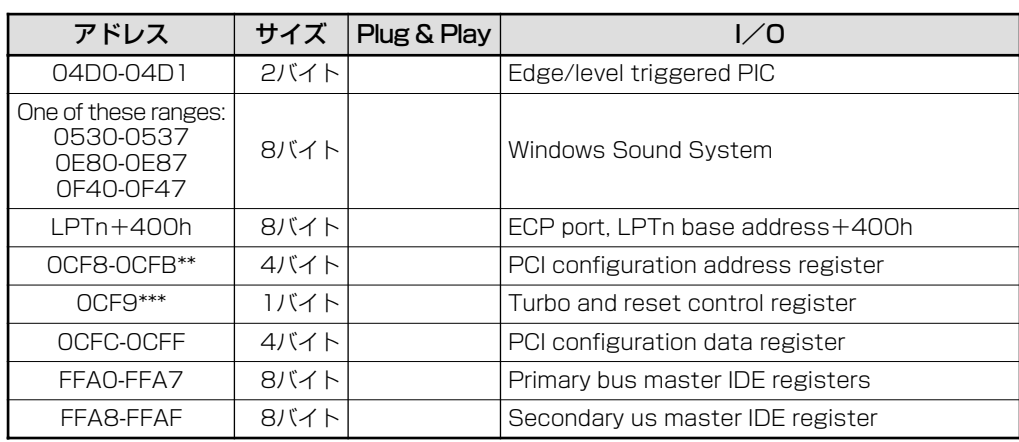

\* BIOS 既定値。変更可能

\*\* Doubled Word アクセスのみ可能

\*\*\* Byte アクセスのみ可能

## **う 割り込みレベル・DMAチャネル**<br>………………………………………………………

## **●割り込みレベル**

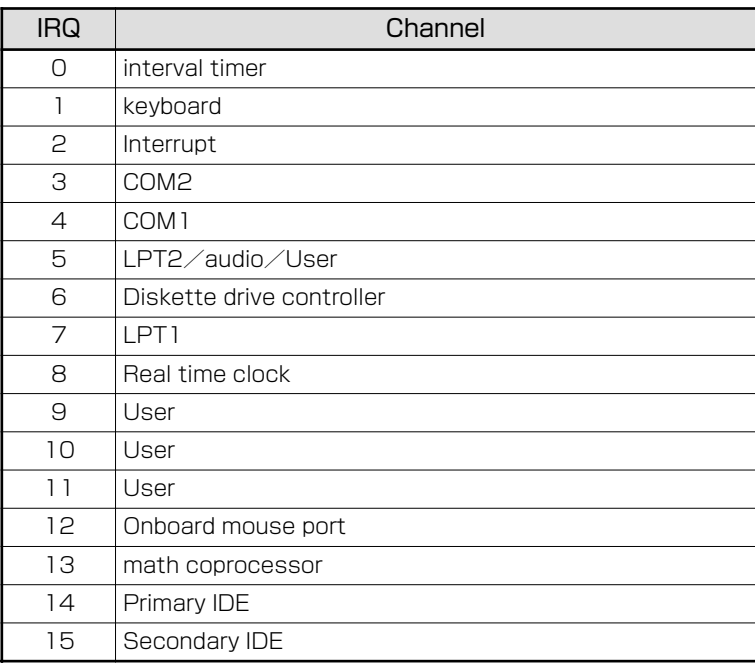

※ソフトウェアによって変更される場合があります。

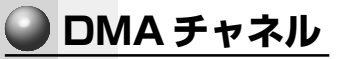

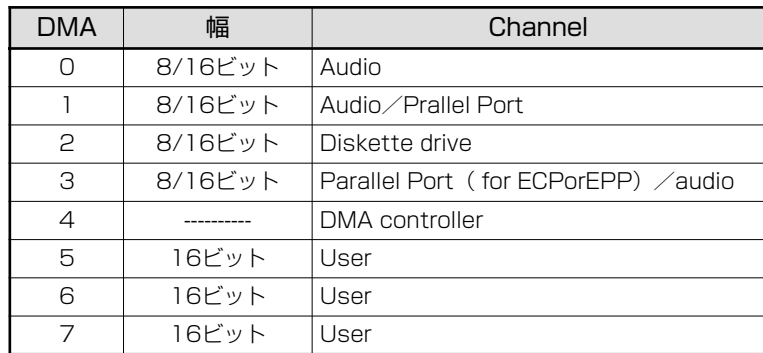

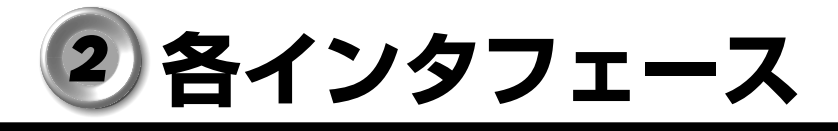

### aaaaaaaaaaaaaaaaaaaaaaaaaaaaaaaaaaaaaaaaaaaaaaaaaaaaaaaaa  **アナログ RGB インタフェース**

5 1

 $O10$ 

15 11

00000

6

#### $(3)$   $(0 + +1)$   $(0 + +1)$   $(0 + 1)$   $(1 + 1)$   $(0 + 1)$   $(1 + 1)$

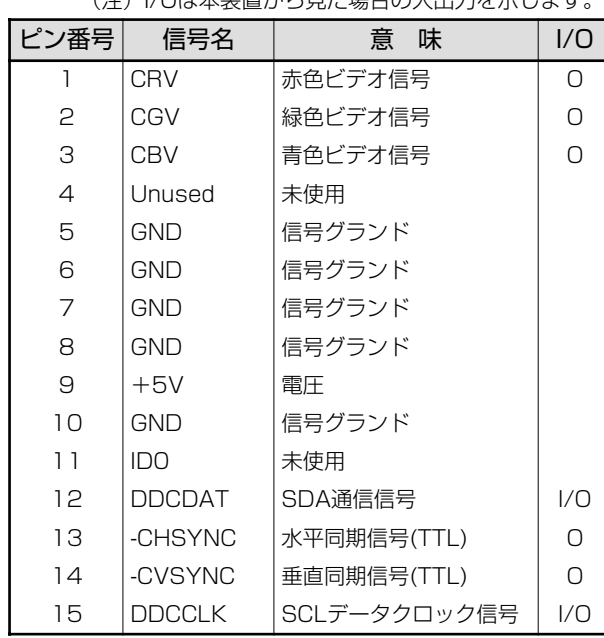

#### aaaaaaaaaaaaaaaaaaaaaaaaaaaaaaaaaaaaaaaaaaaaaaaaaaaaaaaaa  **アナログ RGB インタフェースの同期信号**

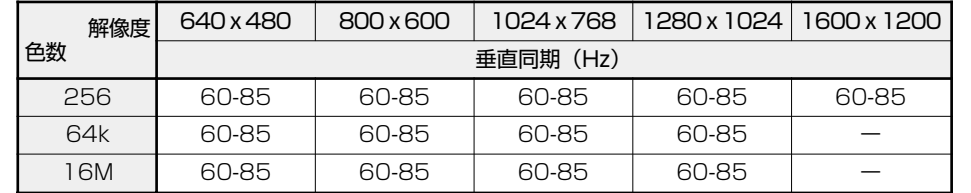

**付 録**

色数 256:256 色、64k:65,536 色、16M:1,677 万色 ご使用になれる解像度、色数は、接続するディスプレイによって異なります。 ☞ 詳細について ➪『ディスプレイに付属の説明書』

### aaaaaaaaaaaaaaaaaaaaaaaaaaaaaaaaaaaaaaaaaaaaaaaaaaaaaaaaa  **シリアルインタフェース**

 $\circ$ 

 $\frac{1}{\begin{pmatrix} 0 & 0 & 0 & 0 \\ 0 & 0 & 0 & 0 & 0 \end{pmatrix}}$ 

6 9

 $\circ \circ \circ \circ$ 

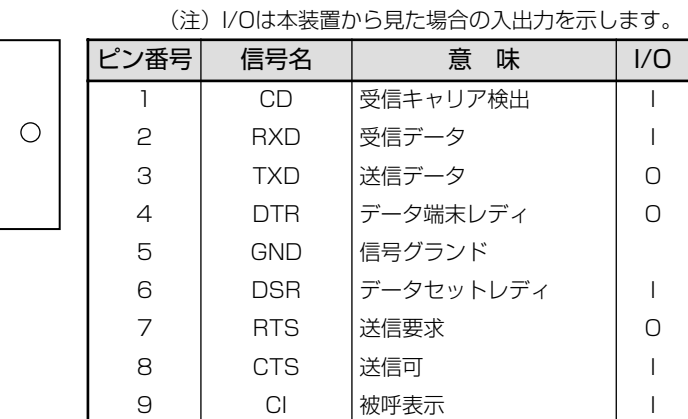

### aaaaaaaaaaaaaaaaaaaaaaaaaaaaaaaaaaaaaaaaaaaaaaaaaaaaaaaaa  **パラレルインタフェース**

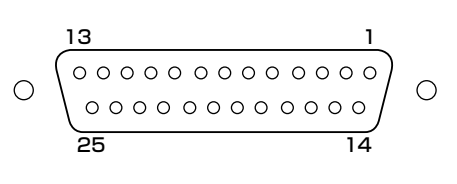

#### (注) I/Oは本装置から見た場合の入出力を示します。

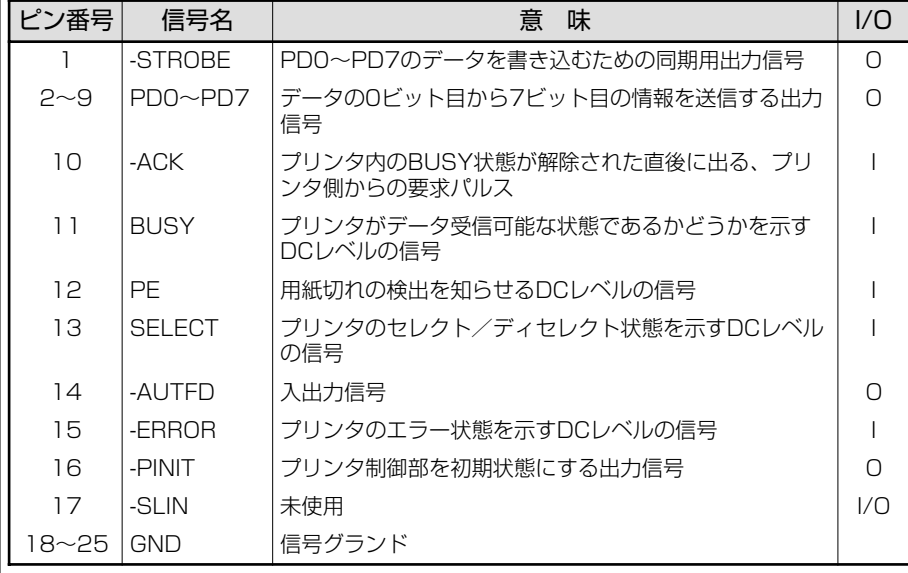
#### aaaaaaaaaaaaaaaaaaaaaaaaaaaaaaaaaaaaaaaaaaaaaaaaaaaaaaaaa  **キーボード・マウスインタフェース**

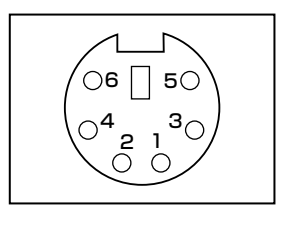

(注) I/Oは本装置から見た場合の入出力を示します。

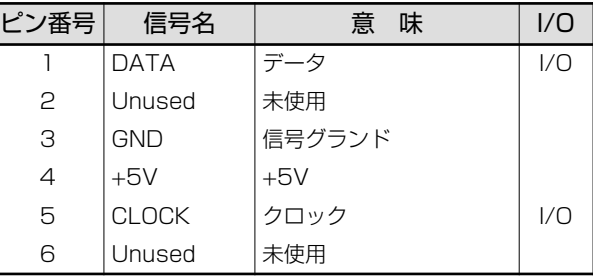

# <u>(d) MIDI/ ジョイスティックインタフェース</u>

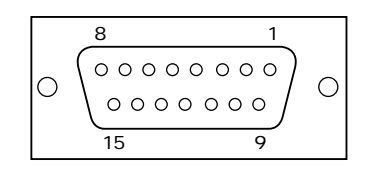

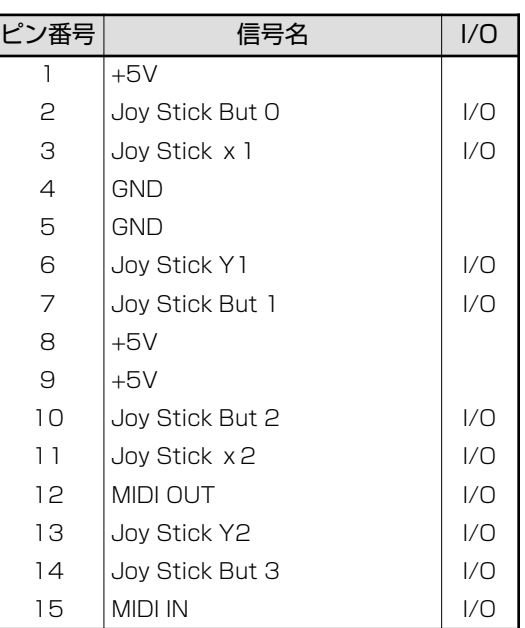

#### aaaaaaaaaaaaaaaaaaaaaaaaaaaaaaaaaaaaaaaaaaaaaaaaaaaaaaaaa  **USB インタフェース**

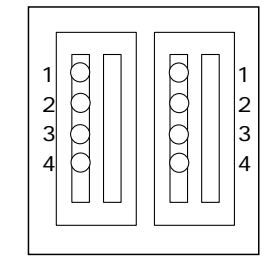

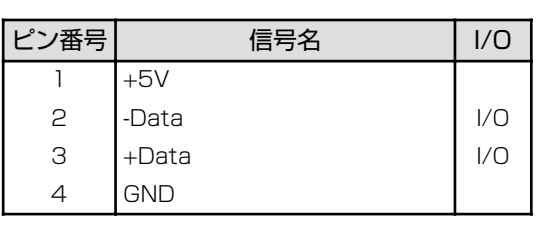

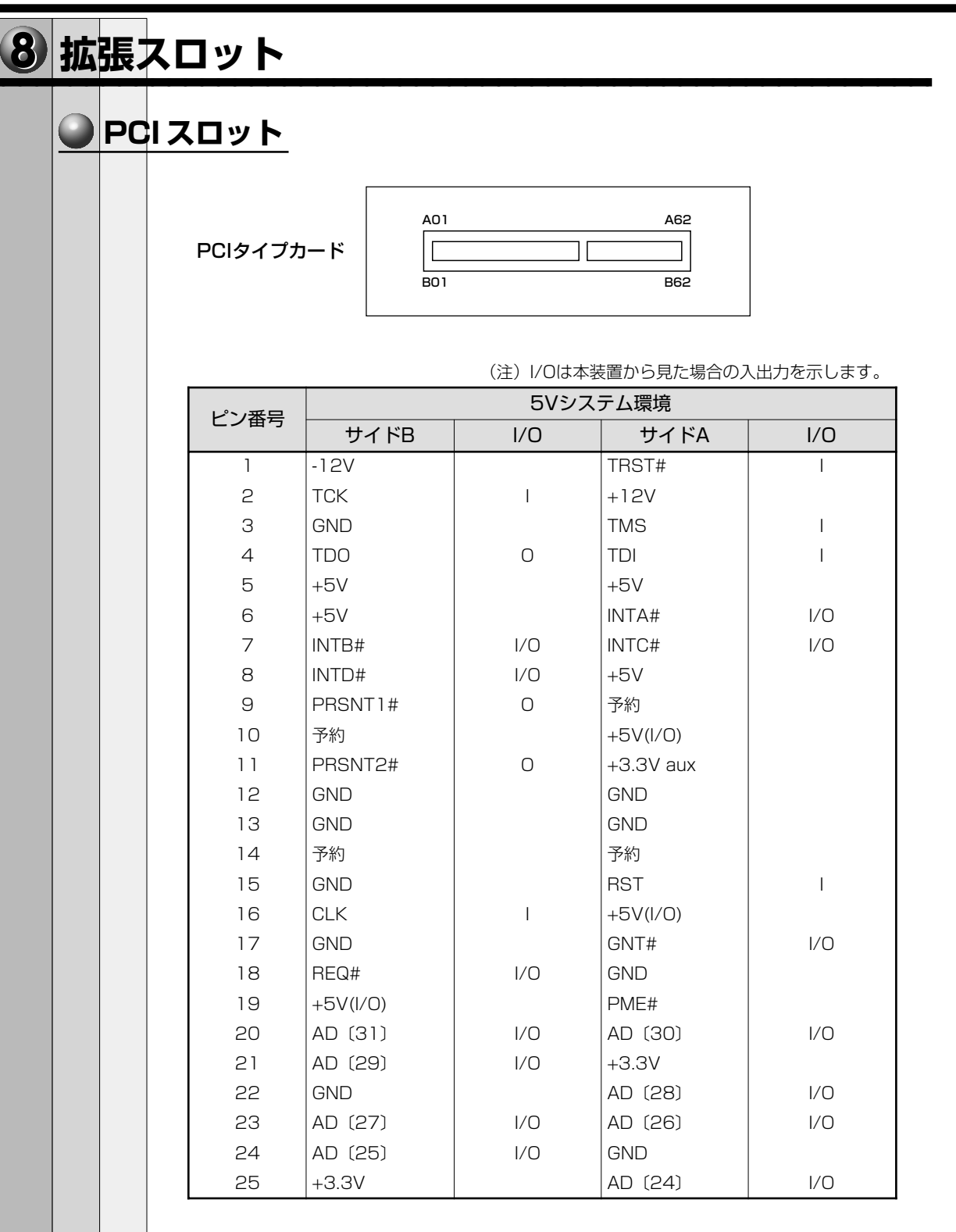

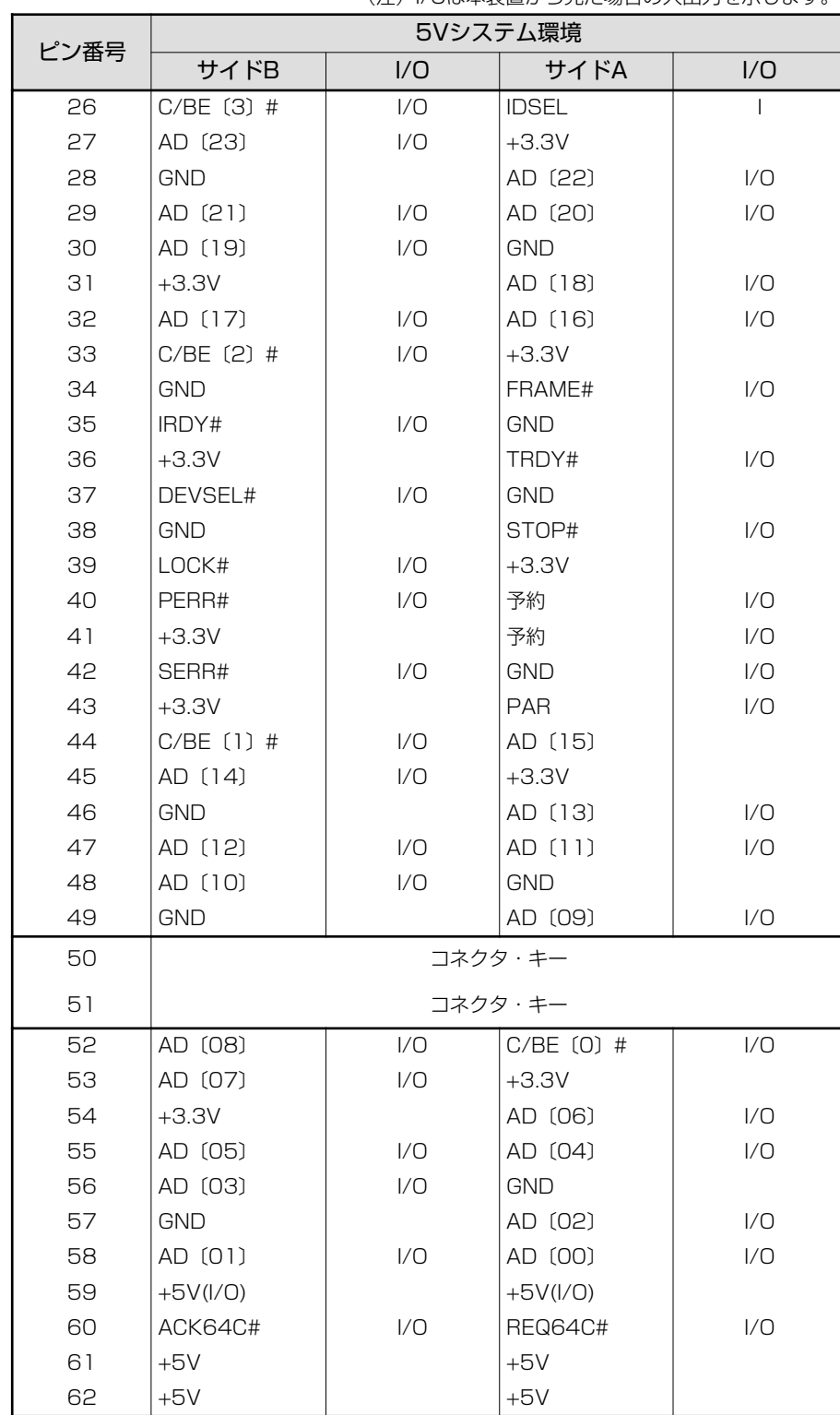

(注) I/Oは本装置から見た場合の入出力を示します。

205

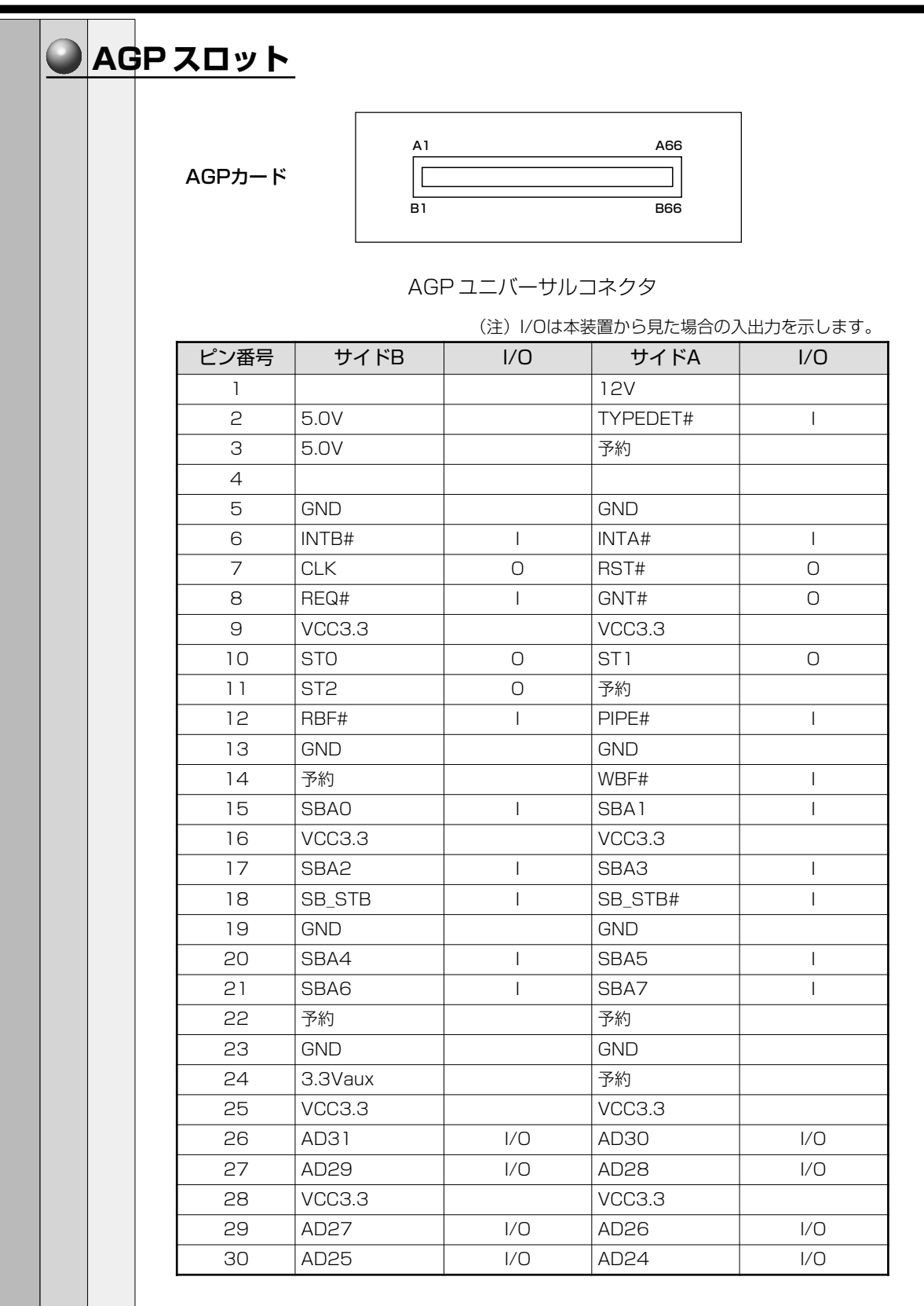

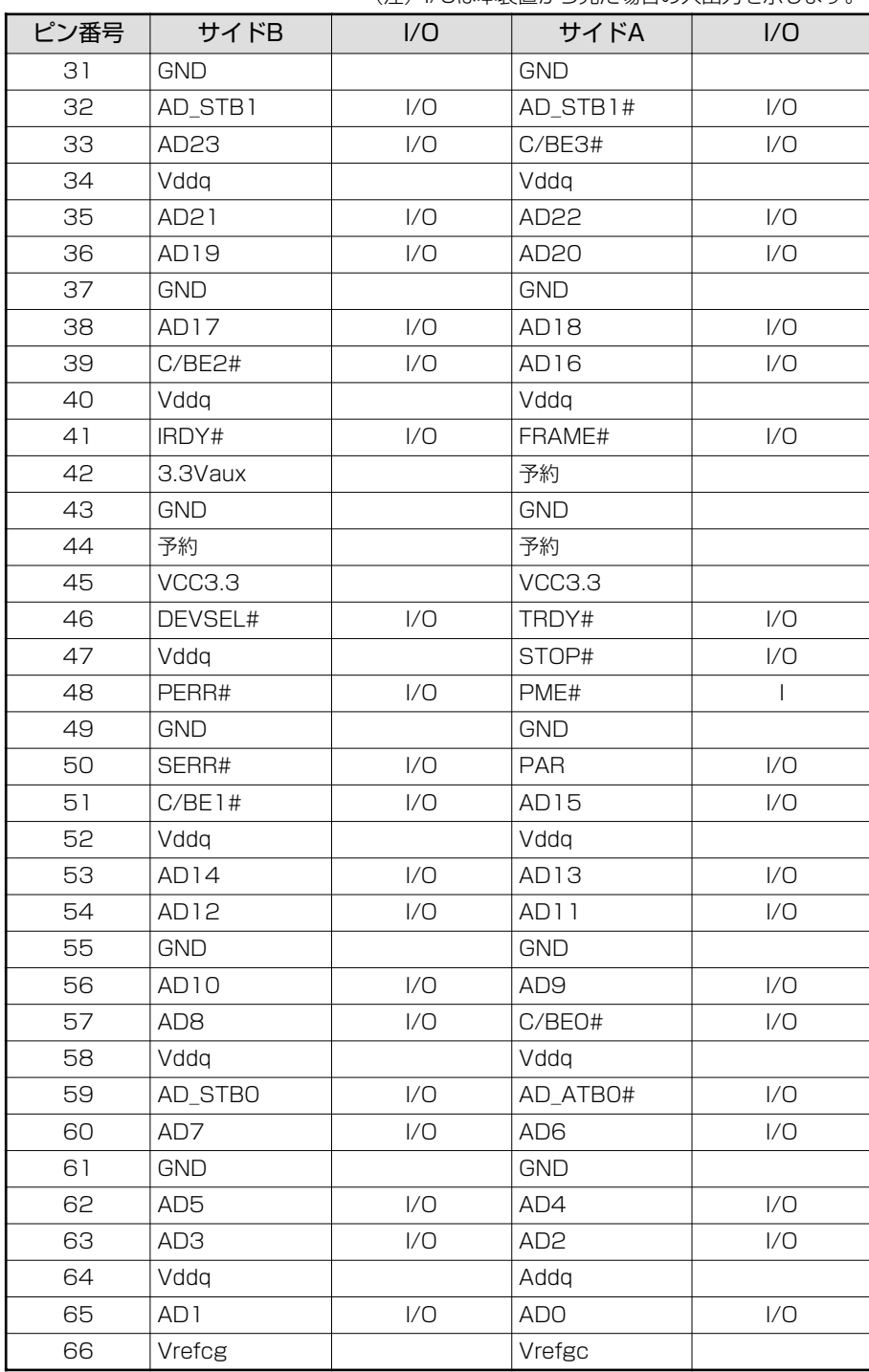

(注) I/Oは本装置から見た場合の入出力を示します。

### **拡張スロットの電流容量**

拡張スロット全体(オプションカード、5 型ドライブのすべてを含む)で使用可能な電 流容量は次のとおりです。

拡張スロットの取り付けの際は、次の制限を必ず守ってください。

●拡張スロットの許容電流値

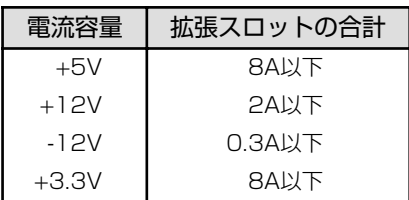

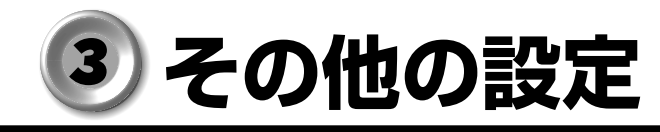

## **CD-R/RW モデル**

CD-R/RW モデルで、CD-R/RW に書き込みを行うためには、専用のソフトウェアが必 要です。

aaaaaaaaaaaaaaaaaaaaaaaaaaaaaaaaaaaaaaaaaaaaaaaaaaaaaaaaa

書き込みを行うためのソフトウェアとして、Adaptec 社製「DirectCD」「Easy CD Creator」をご用意しています。

次の手順に従って、インストールを行なってください。

また、実際に CD-R/RW に書き込みを行うときは、「1 章 4-3- CD-R/CD-RW に書き 込む」の注意事項をお読みください。

### **インストール方法**

- **1** 「Easy CD Creator」CD-ROM を CD-R/RW ドライブにセットする CD-ROM をセットすると、自動的にインストール画面が表示されます。
- **2** 画面の指示に従って「DirectCD」または「Easy CD Creator」をインス トールする
- **3** 再起動する

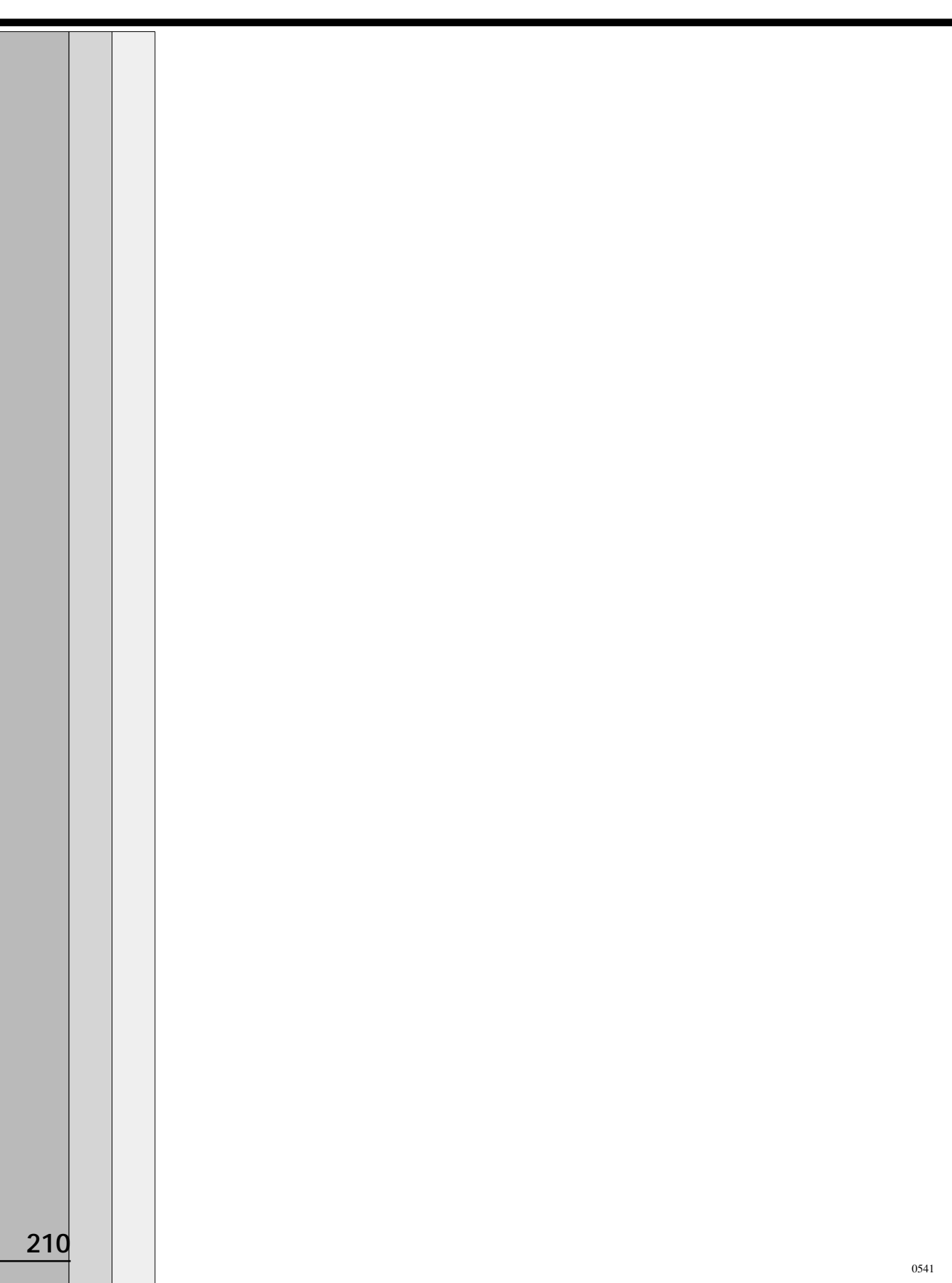